# <span id="page-0-1"></span>**2020-12-29 - HP Carbon 1.1.33**

Here you can find information about what is new in HP Carbon version 1.1.33.

#### **On this page:**

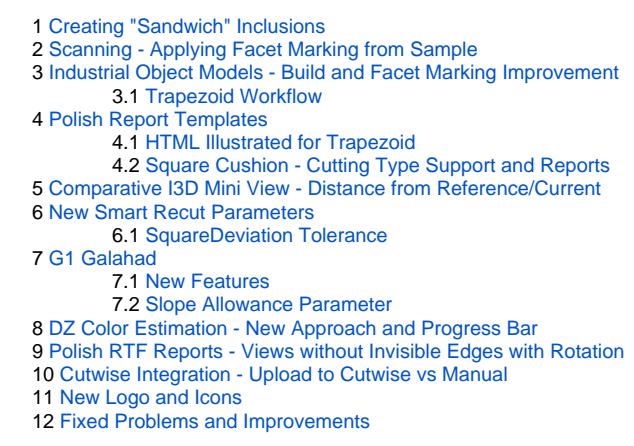

### <span id="page-0-0"></span>Creating "Sandwich" Inclusions

For the stones with inclusions, the system now supports the ability to increase in some cases the mass of the solution by specifying that some part of inclusion can be included in the future solution. This can be done by m

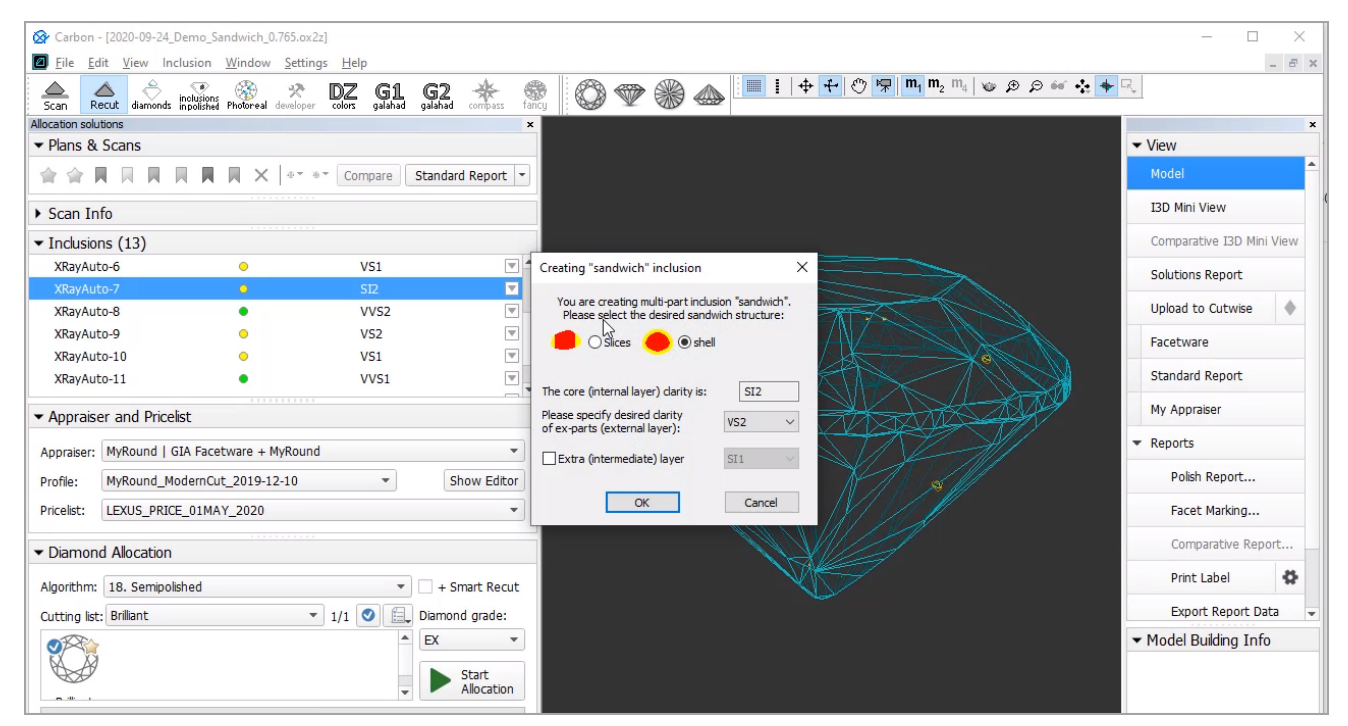

- 1. In the **Recut** mode, access the **Inclusions** panel.
- 2. From the menu for your inclusion, select **Make Sandwich**. The **Creating "Sandwich" Inclusion** dialog is displayed.
- 3. Specify the "sandwich" options and then click **OK**. In the **Inclusions** panel, your inclusion will be slit into the corresponding parts.
- 4. Run optimization with your new inclusions.

For a future "sandwich" inclusion you can specify:

- Desired structure: **Slices** (Recommended) or **Shell**.
- Desired clarity of the external layer compared to the internal layer clarity.
- Optionally Extra (intermediate) layer presence and clarity.

To make an inclusion "sandwich":

You can find some details in the video below:

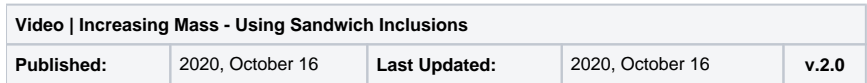

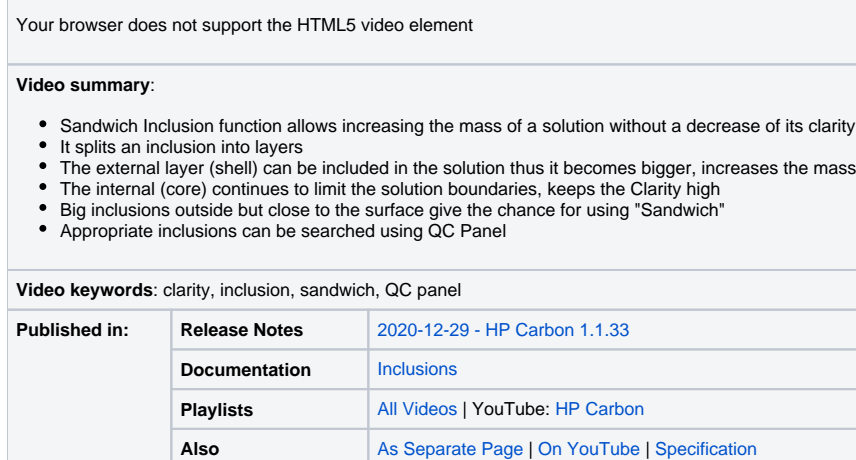

Now during [scanning](https://octonus-teams.com/wiki/display/HPCDPUB/Shadow+Scan) using a loaded sample cutting, a facet marking from this sample is automatically transferred to the created 3D model. This provides an effective way of getting the correct facet classification (marking) For example:

# <span id="page-1-0"></span>Scanning - Applying Facet Marking from Sample

**Auto Marking Marking of Sample and Resulting Marking (identical)**

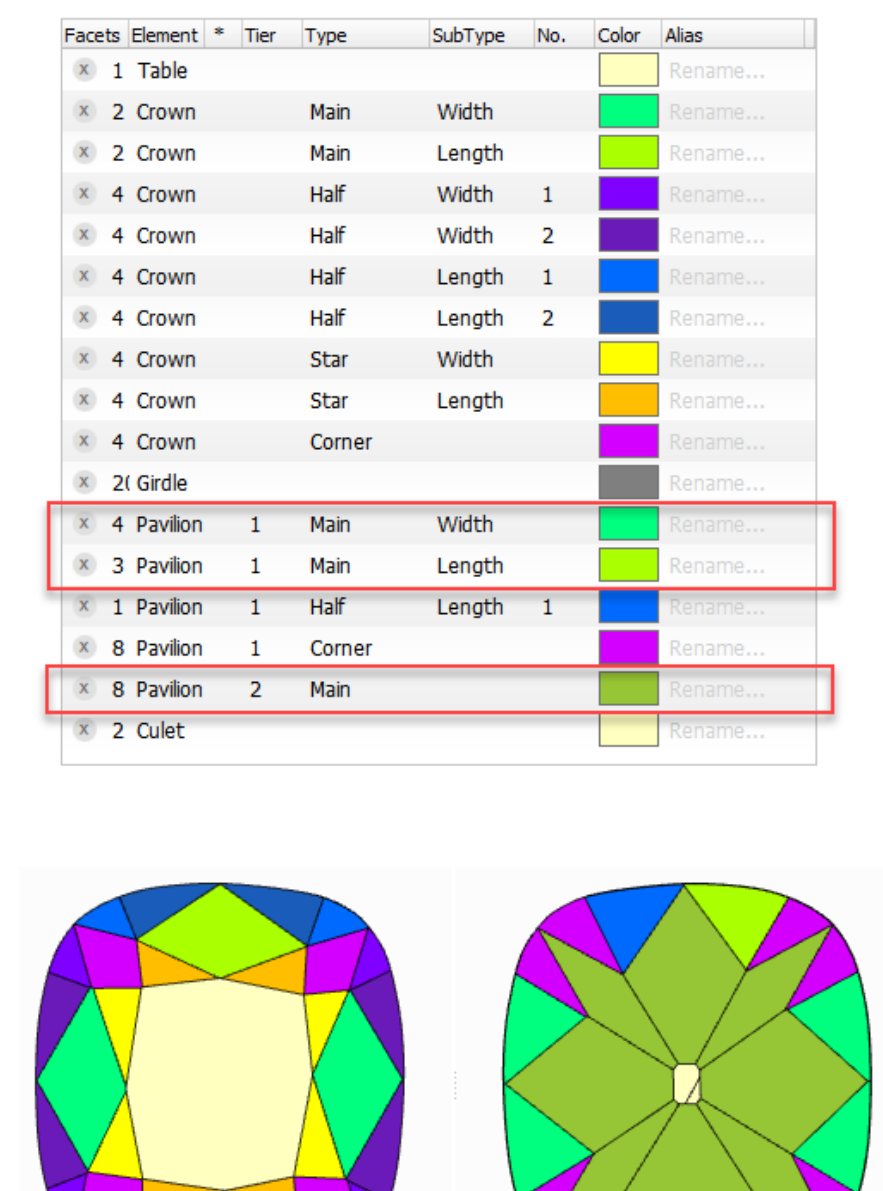

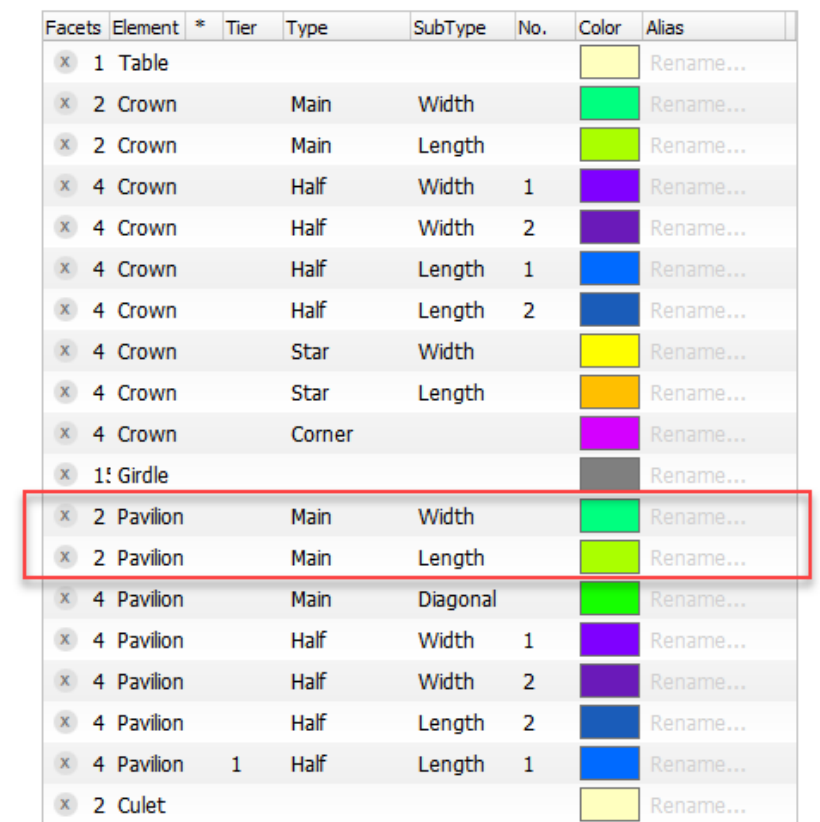

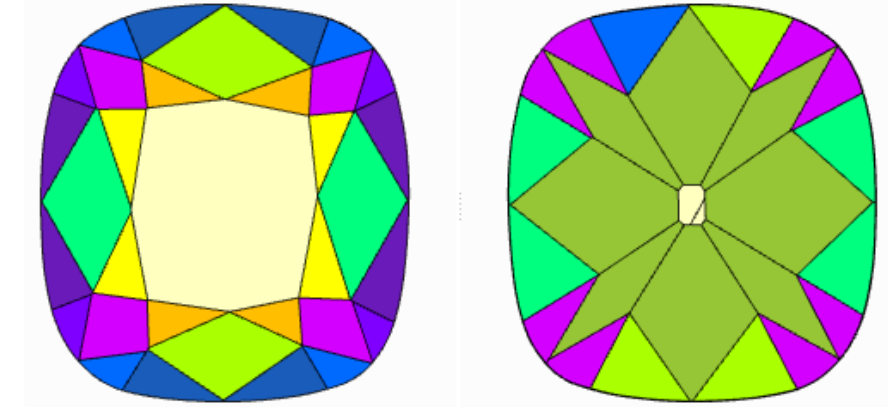

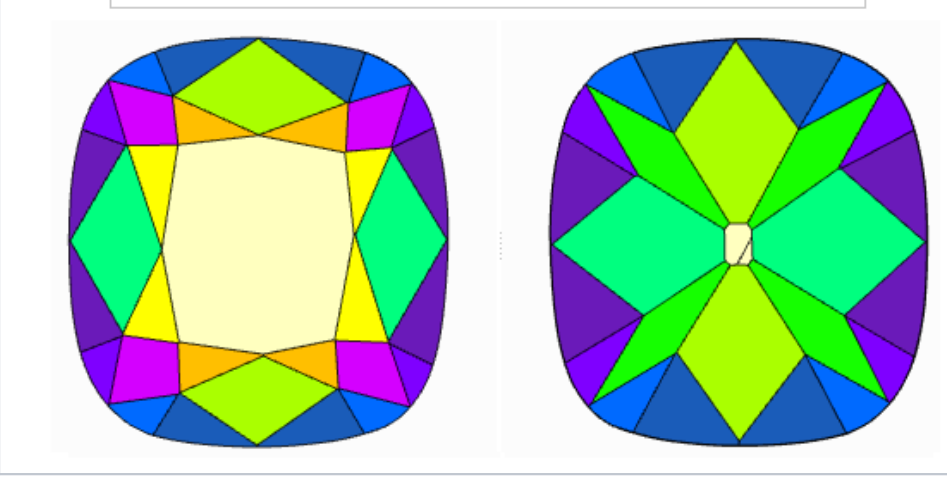

**Resulting Polish Report**

(strings for Pav Main Width, Pav Main Length, and Pavilion 2 Main are highlighted with the colors from Facet Marking)

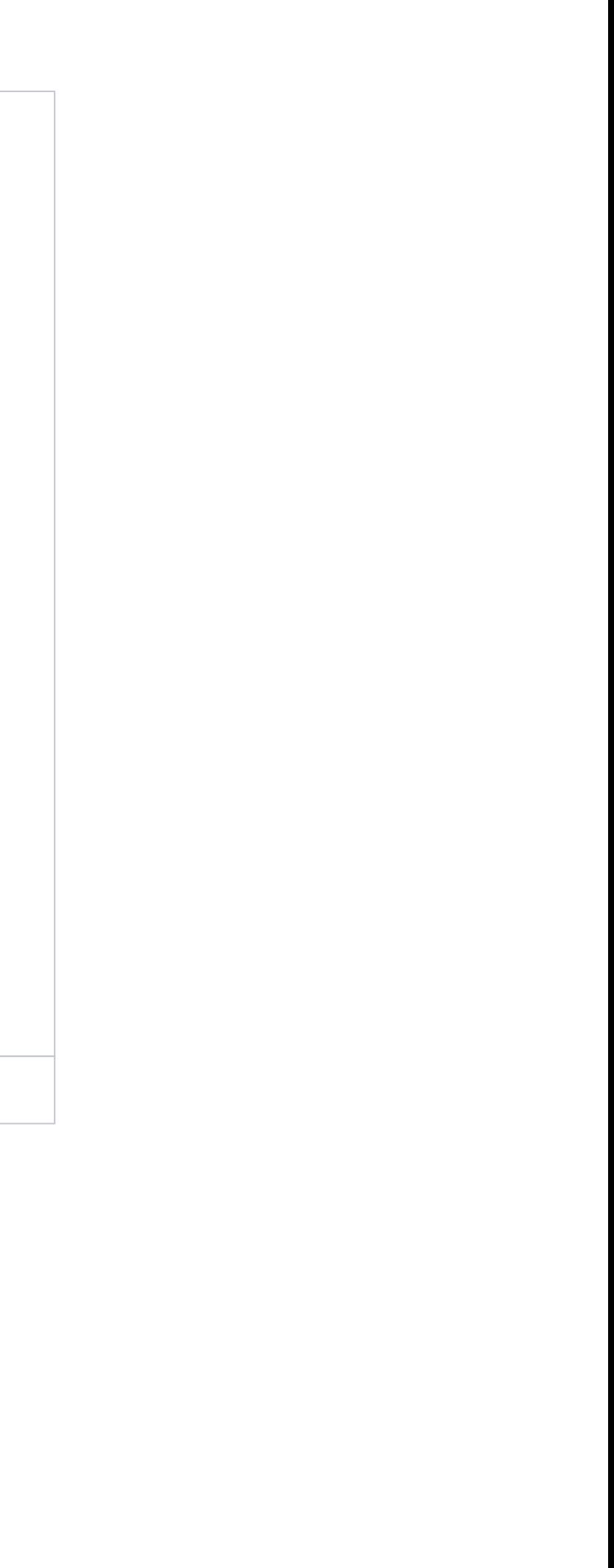

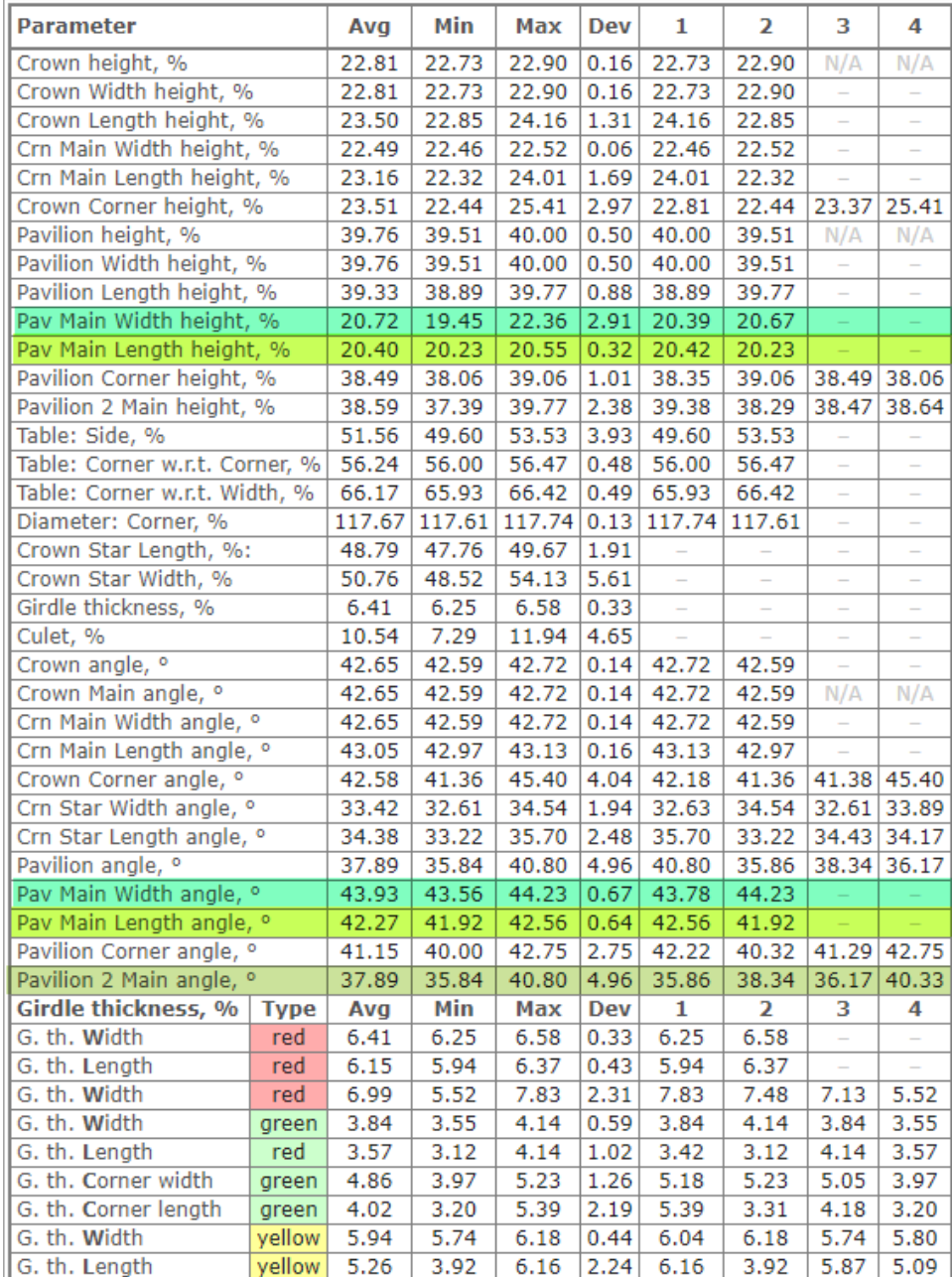

### **Facets' angles**

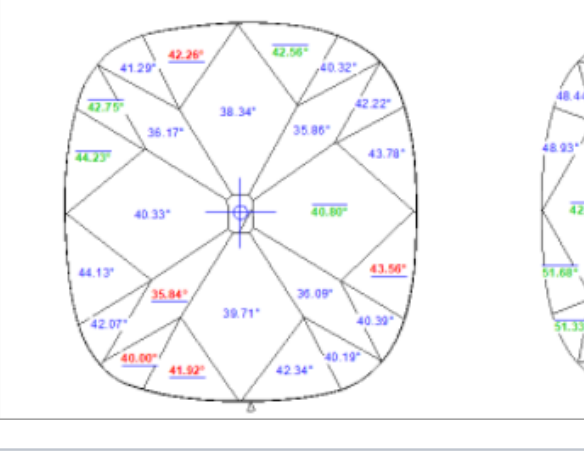

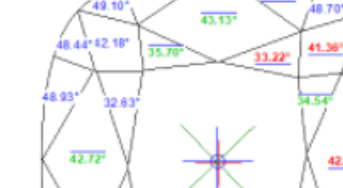

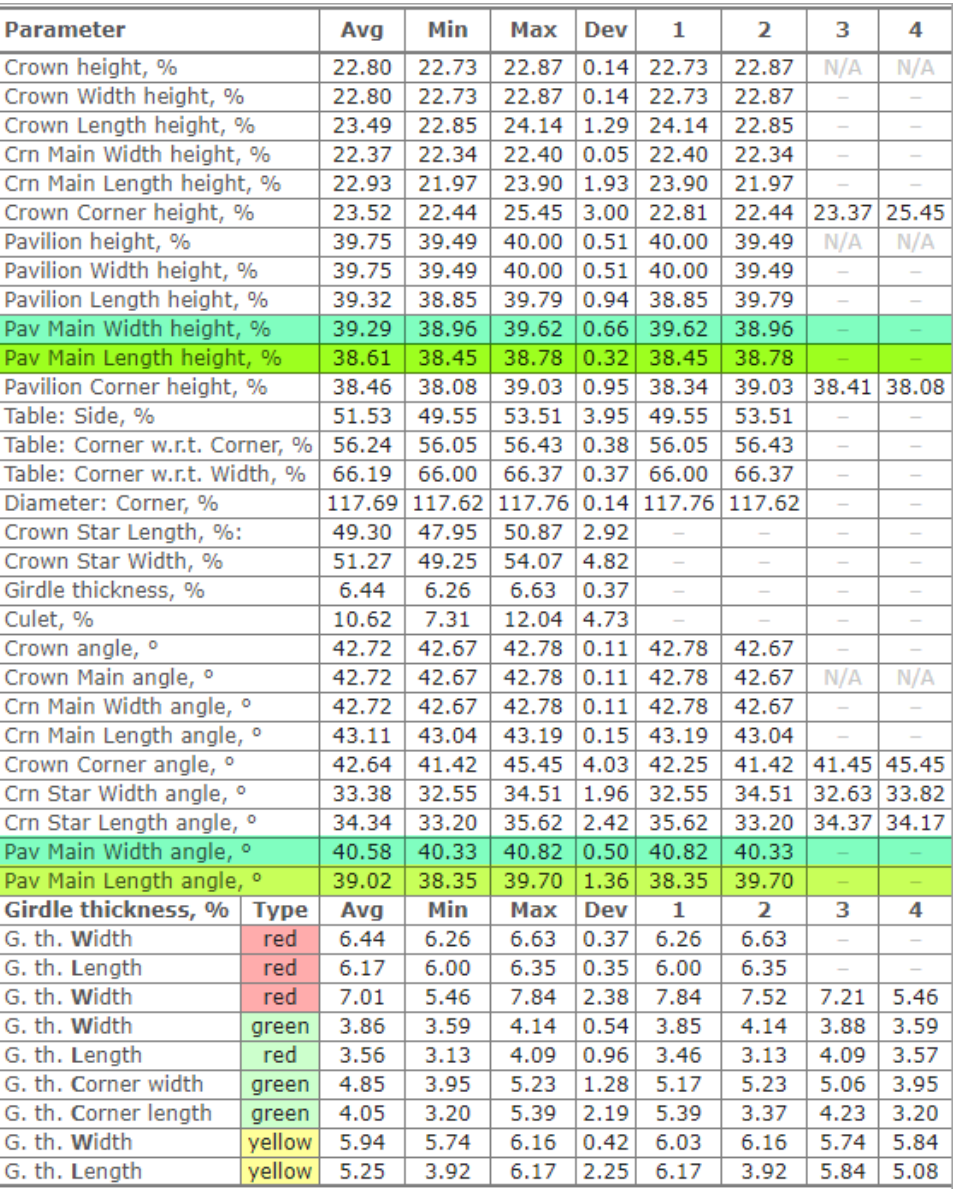

**Facets' angles** 

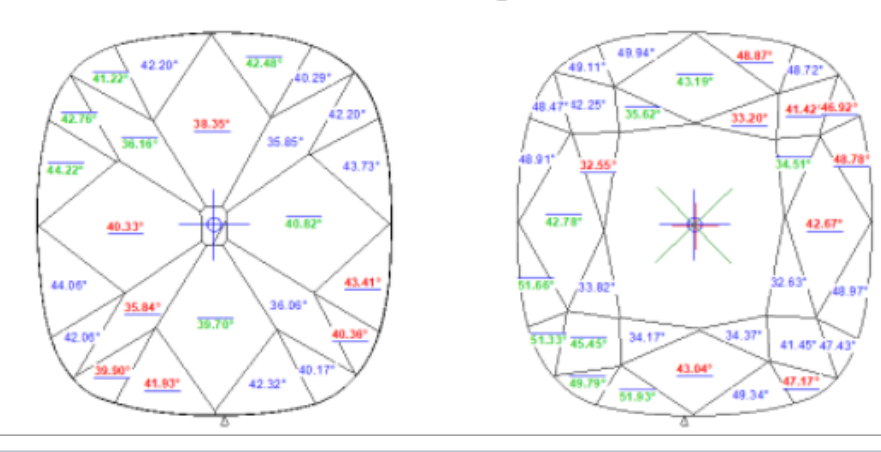

**Resulting I3D Pavilion View**

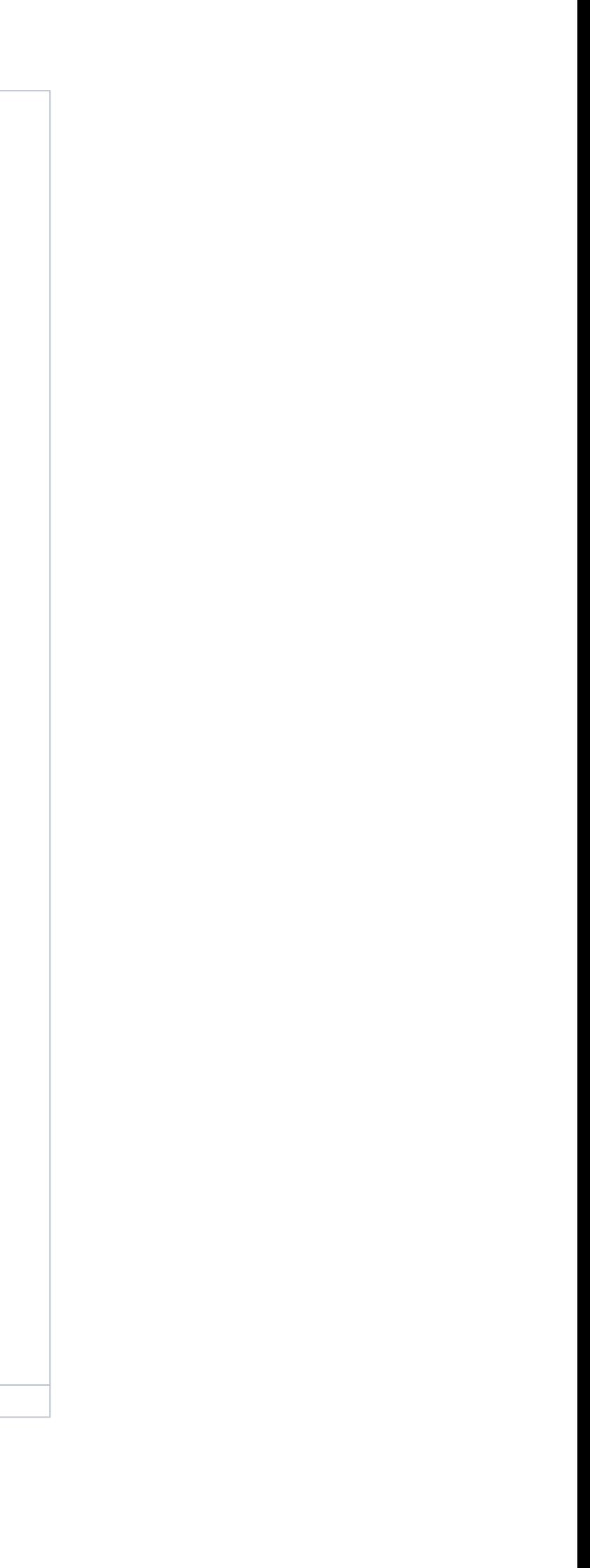

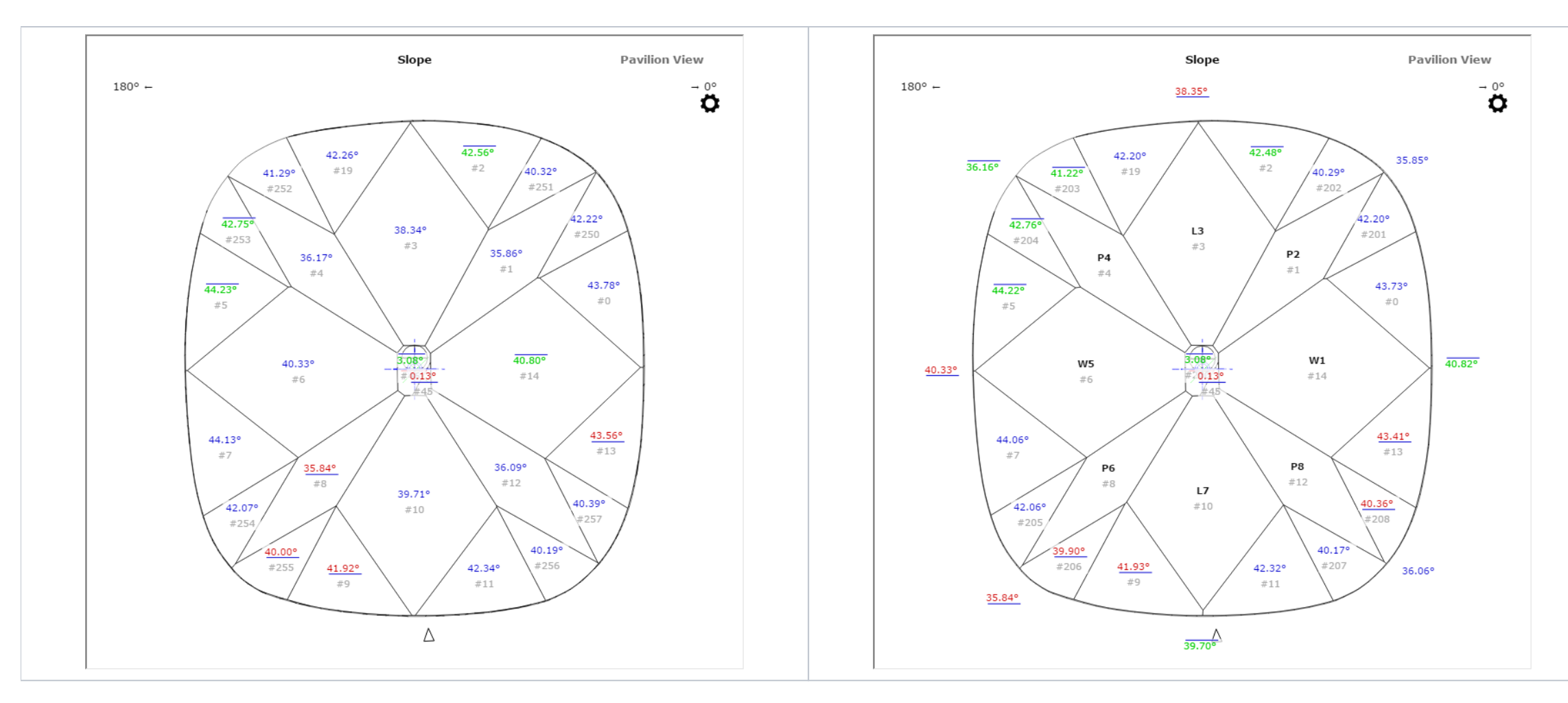

- You can **view the facet marking** of your sample (DMC format). Do one of the following:
	- As you select your sample in **Cutting & Method**, it is added to the **Models** section. There click its name, then on the right panel, click **Facet Marking**.
	- Open your DMC in HP Carbon and then click the **Facet Marking** button on the right panel. The file can be opened by:
		- Drag and drop your DMC to the HP Carbon window.
	- In HP Carbon, select File > Open, navigate to your folder, then start typing the name of your file. As soon as it is suggested, select the file and click **Open**.
- You can **change something in the facet marking** of your DMC sample. To do this, perform the steps:
	- Open DMC and its facet marking as described above.
	- <sup>o</sup> Make changes to the facet marking.
	- Click **Export Sample**, specify a name for your changes version, and then click **Save**.
	- Add a new version of the sample to the system, remove the old one.

### <span id="page-4-0"></span>Industrial Object Models - Build and Facet Marking Improvement

A building of industrial object models (cubes, cuboids, trapezoids, truncated cylinders) is improved.

**Was Now**

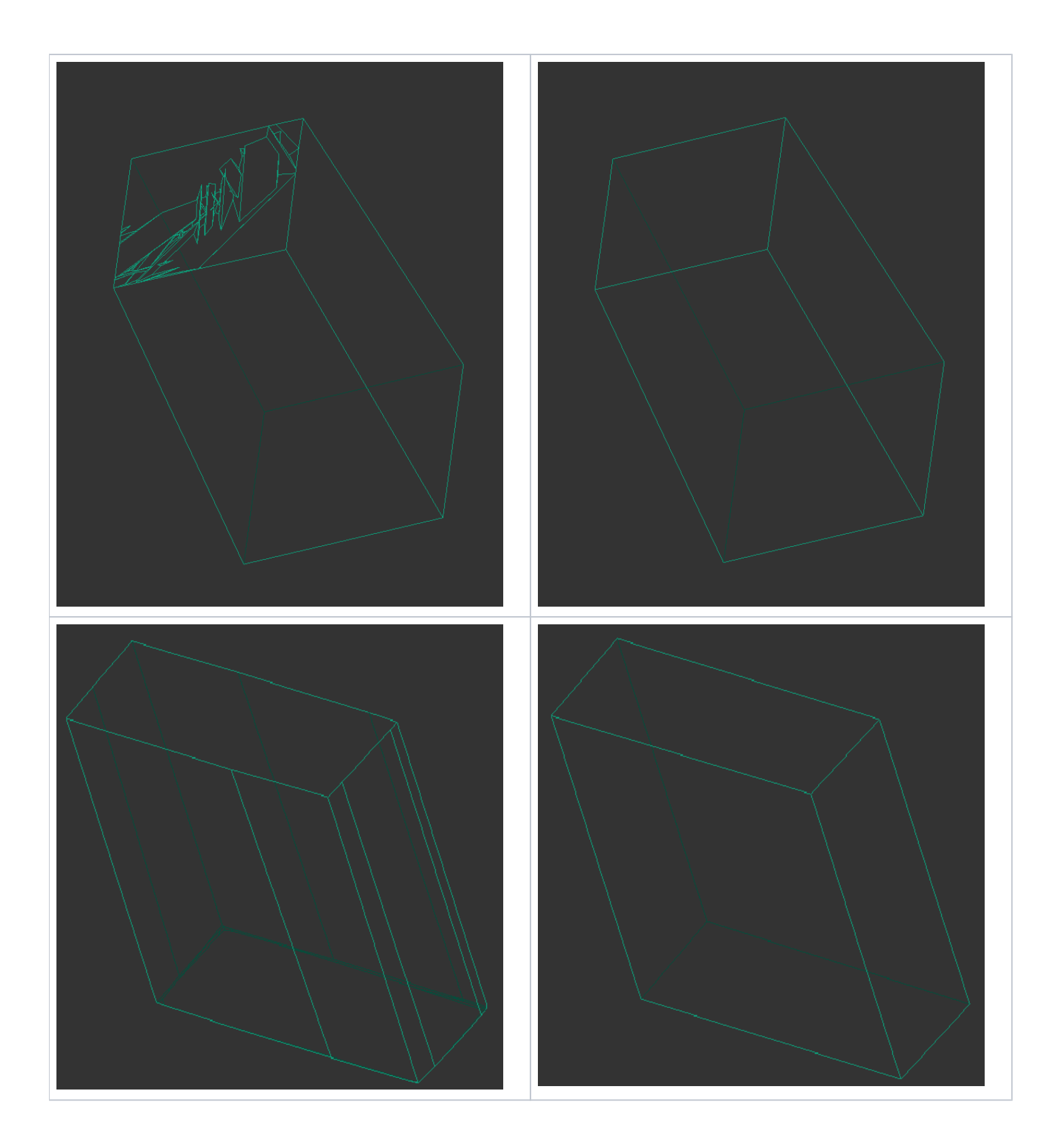

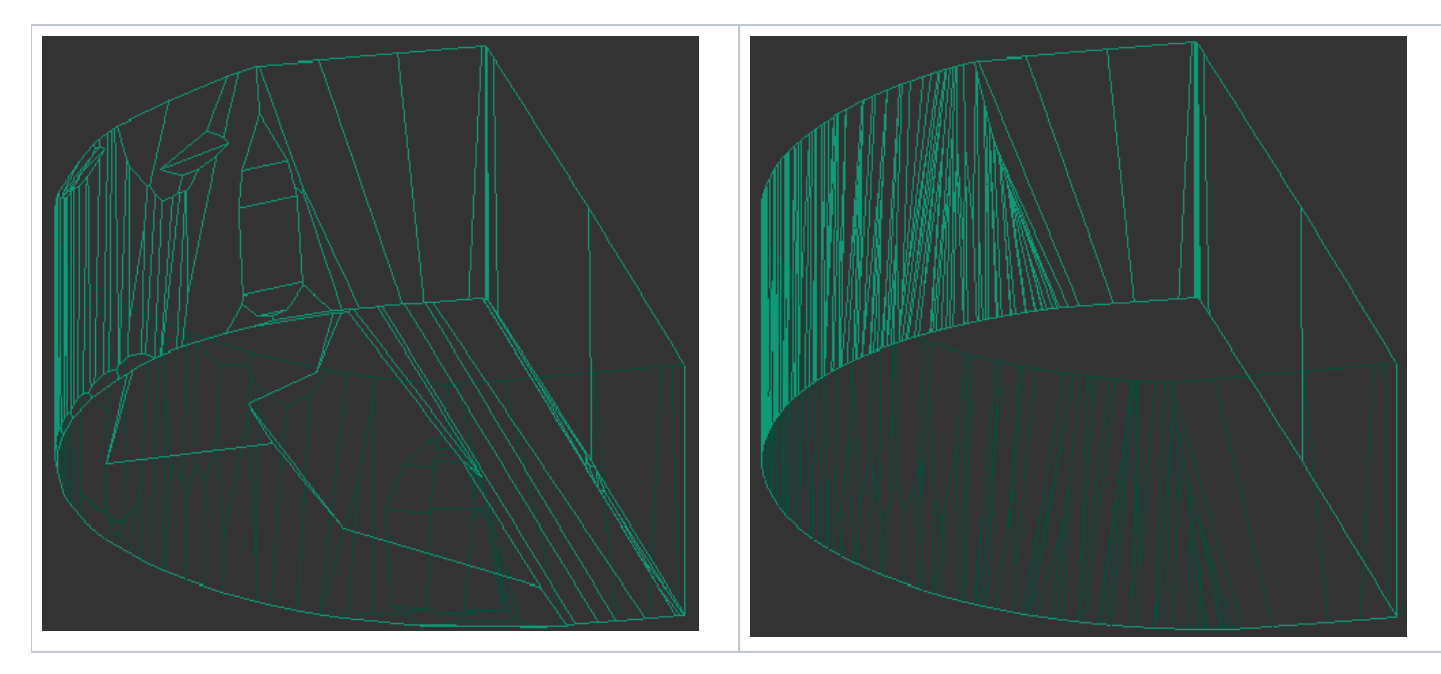

For such models, it is also necessary to apply a facet marking from your sample.

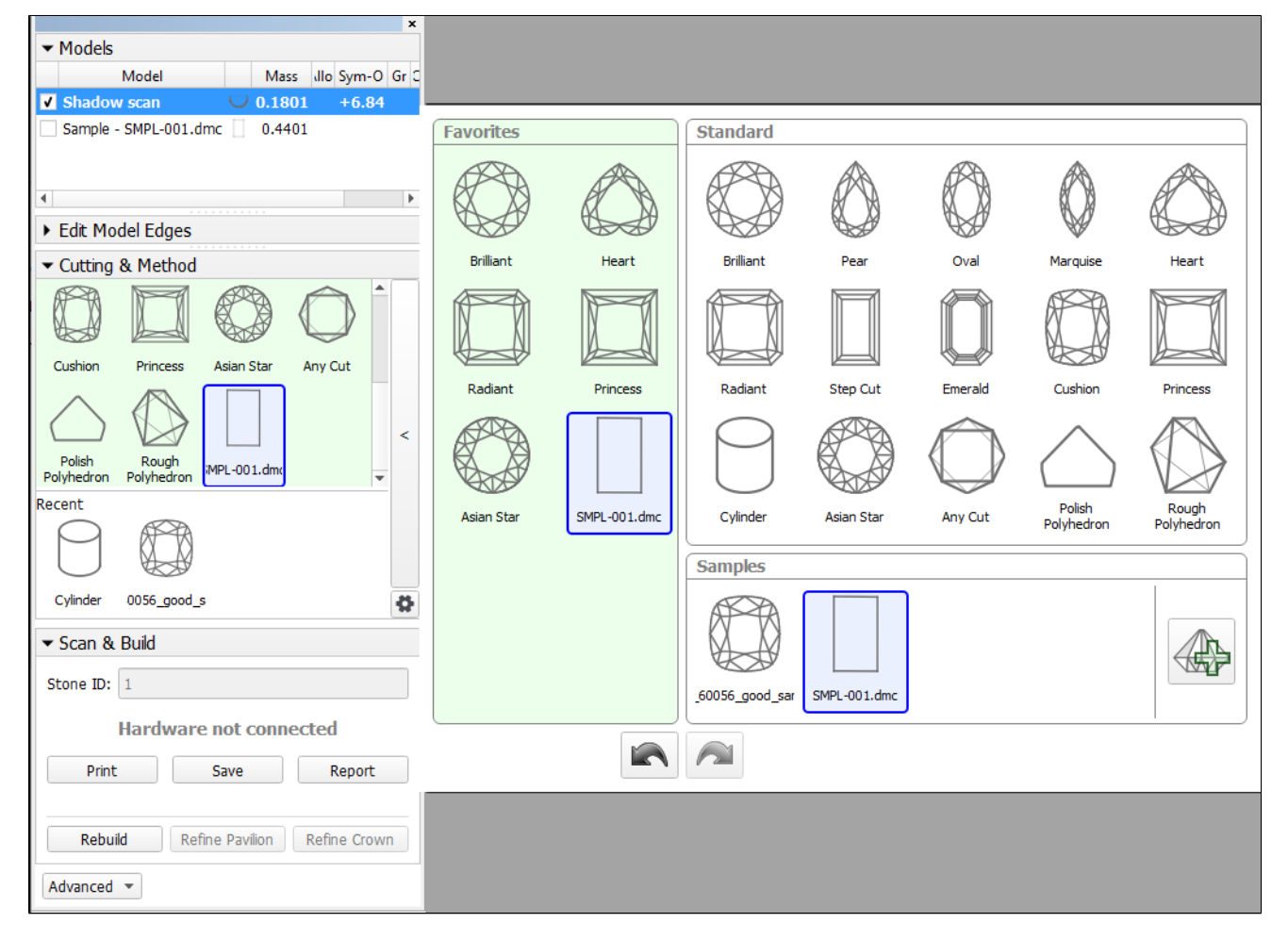

- 1. Prepare your DMC sample with the appropriate facet marking.
- 2. Use the Scan mode.

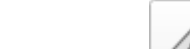

To build a good model for your simple object and automatically apply a facet marking from your sample to it:

IN

- **3.** In the Cutting & Method section, add your sample to the list.
- 4. Select your sample as a cutting. The system will automatically set the optimal method.
- 5. Start scanning.

<span id="page-6-0"></span>The model of your object is built using one of the improved methods and added to the **Models** section. Its facet marking is automatically taken from your sample.

### Trapezoid Workflow

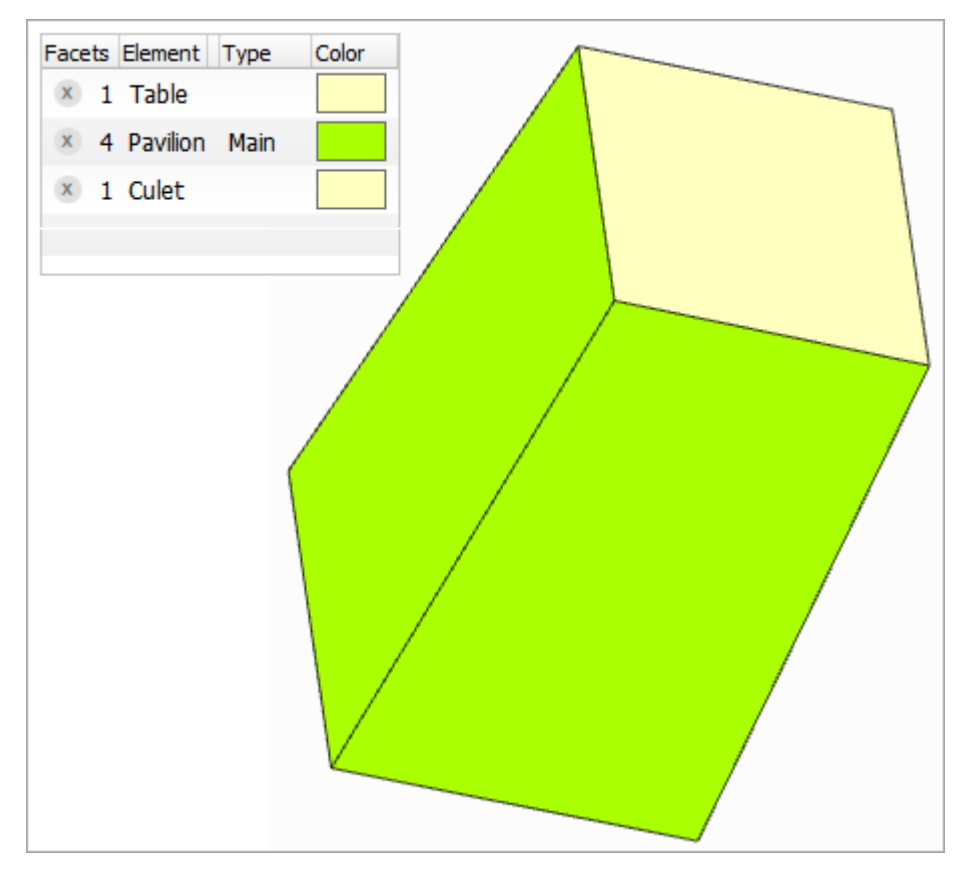

Now you can use the system to quickly obtain important information ( **report** ) about your trapezoid-like objects:

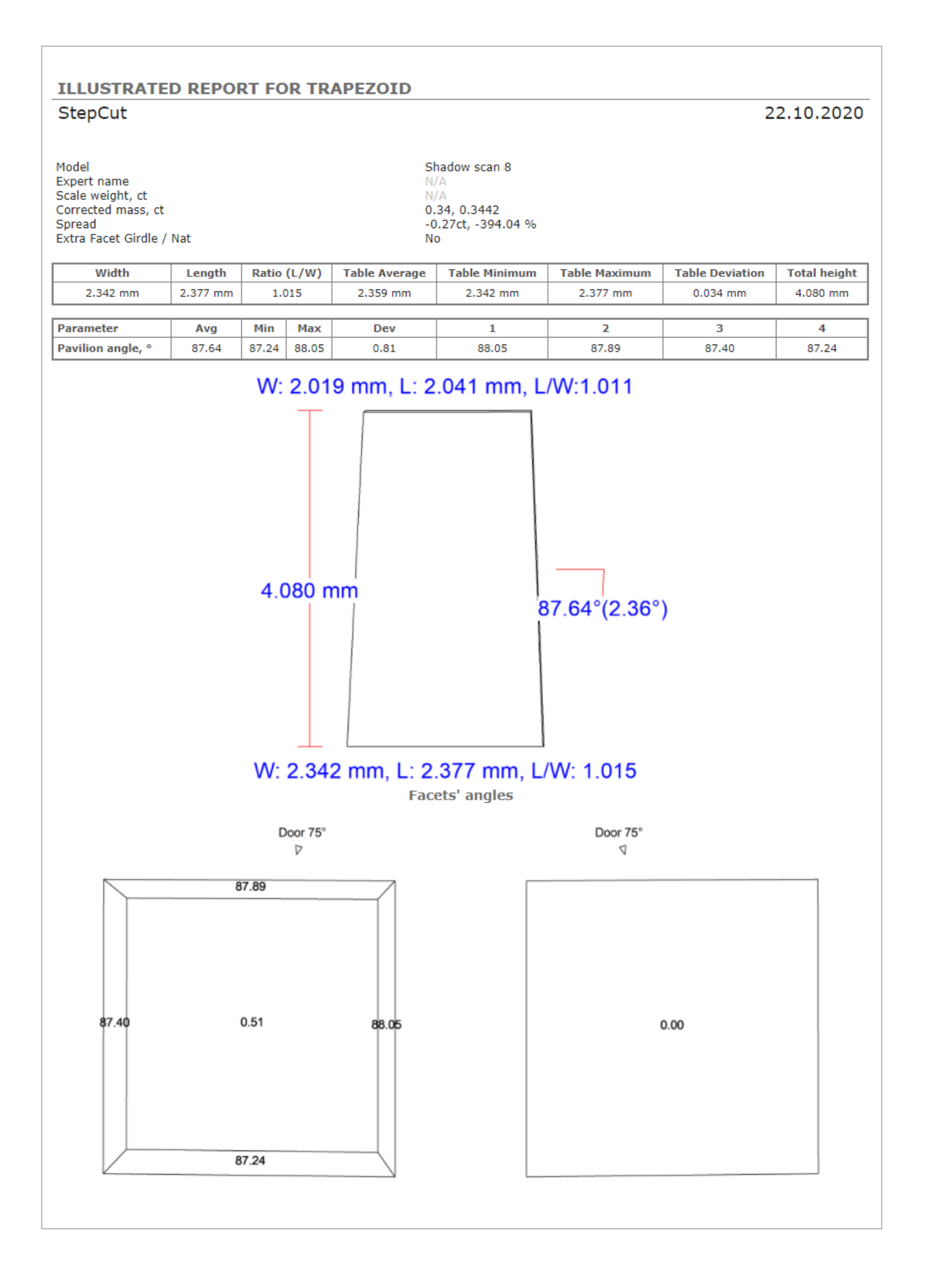

#### **What is improved and added to the system and for what?**

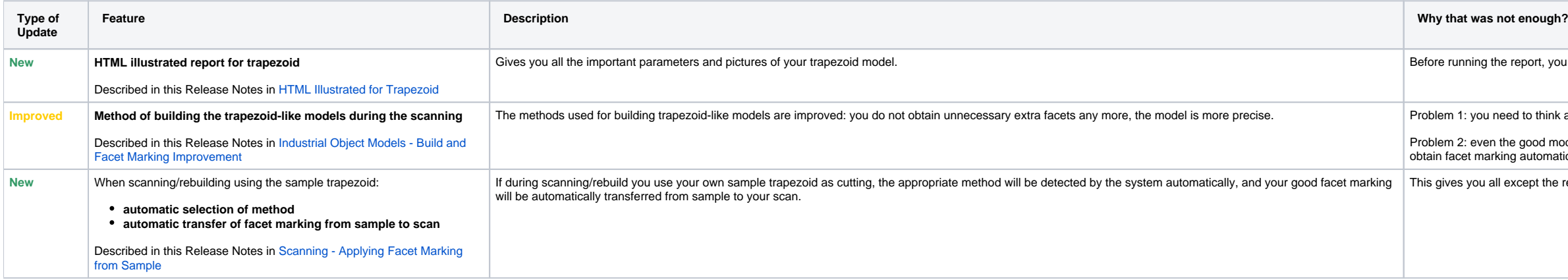

Problem 2: even the good model needs an appropriate facet marking - previously scans did not obtain facet marking automatically.

I except the report - which was given is step 1!

- 1. Use the **Scan** mode.
- 2. Use the **Cutting & Method** section.
- 3. Expand the section.
- 4. Add your sample.
- 5. If necessary, drag your sample to the **Favorites** list.
- 6. Select your sample to be used as cutting. The sample will be added to the **Models** section.
- 7. To check the facet marking of your sample, in the **Models** section, click your sample, then on the right panel, click **Facet Marking**.
- a. Side facets of your trapezoid should be marked as "Pavilion Main".
- b. **b.** If you want to modify the facet marking of your sample, in the Facet Marking dialog make your changes, then click **Export Sample** and save as DMC.<br>*c.* You will need to add a changed version of the sample and then use
- You will need to add a changed version of the sample and then use it (repeat step 2).
- d. Remove the old sample from the **Samples** list.
- 8. Run **Scan** or **Rebuild**. Your new scan is added to the **Models** section.
- 9. With your new scan selected, on the right panel, click **Polish Report**, go to **Open HTML**, then select "Illustrated report for trapezoid" and **Make Report**.

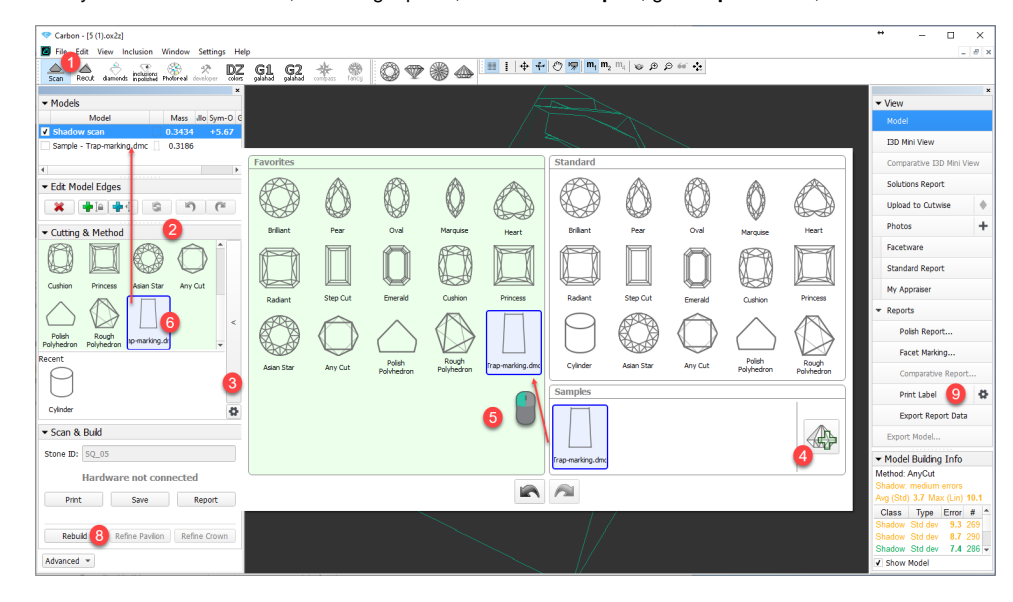

e report, you need a good model with the appropriate facet marking.

need to think about which method to select.

#### **How to work?**

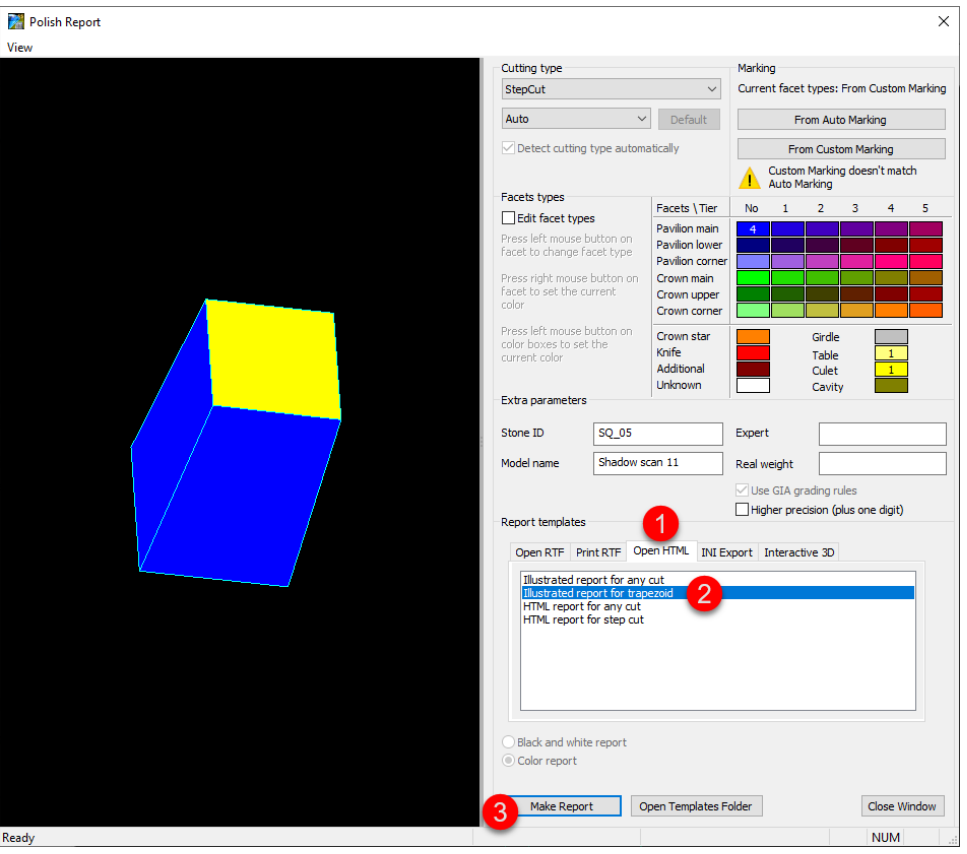

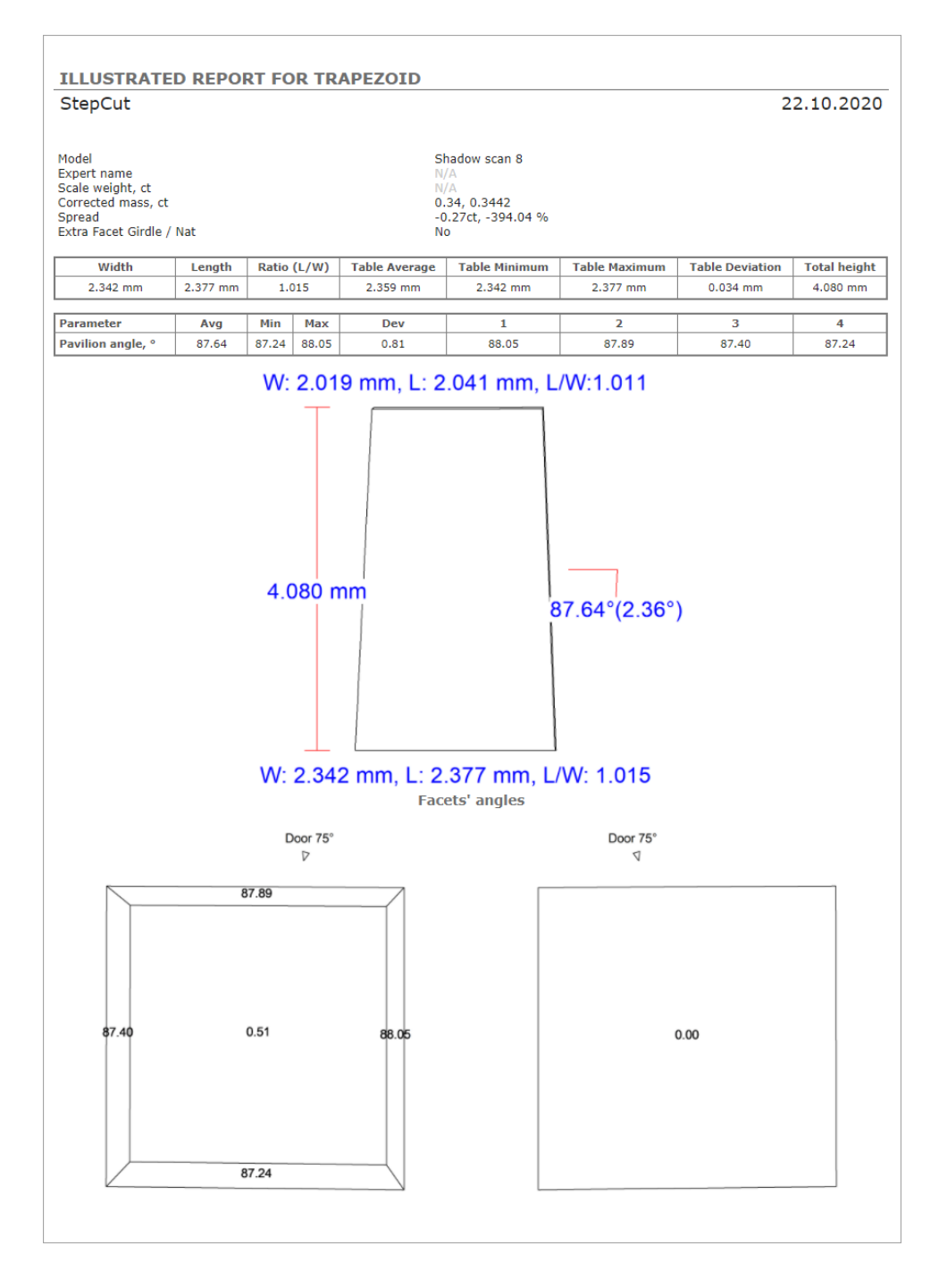

# <span id="page-11-0"></span>Polish Report Templates

### <span id="page-11-1"></span>HTML Illustrated for Trapezoid

The new template for Polish Report is added - HTML Illustrated for Trapezoid.

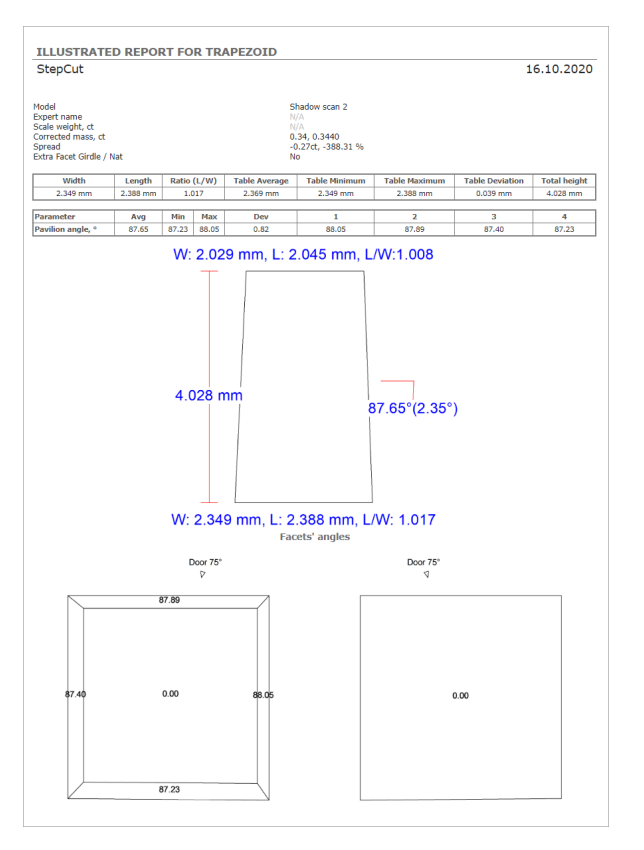

This template is an essential part of the [Trapezoid Workflow.](#page-6-0)

### <span id="page-12-0"></span>Square Cushion - Cutting Type Support and Reports

Now in Polish Report, the **Cutting Type** list includes "Square Cushion".

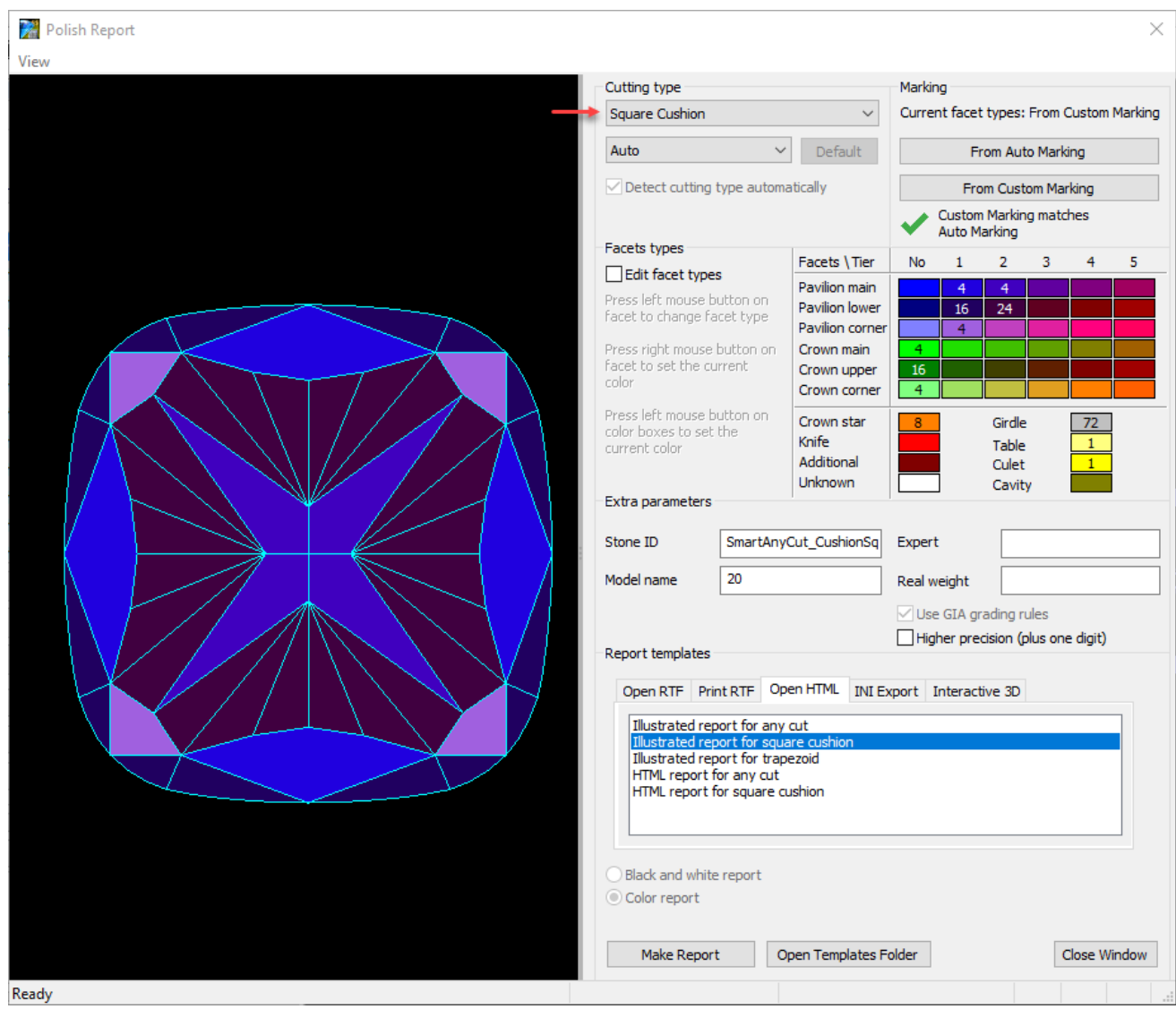

The following report templates are added for this cutting type:

- HTML
	- Illustrated report for square cushion
- HTML report for square cushion
- I3D

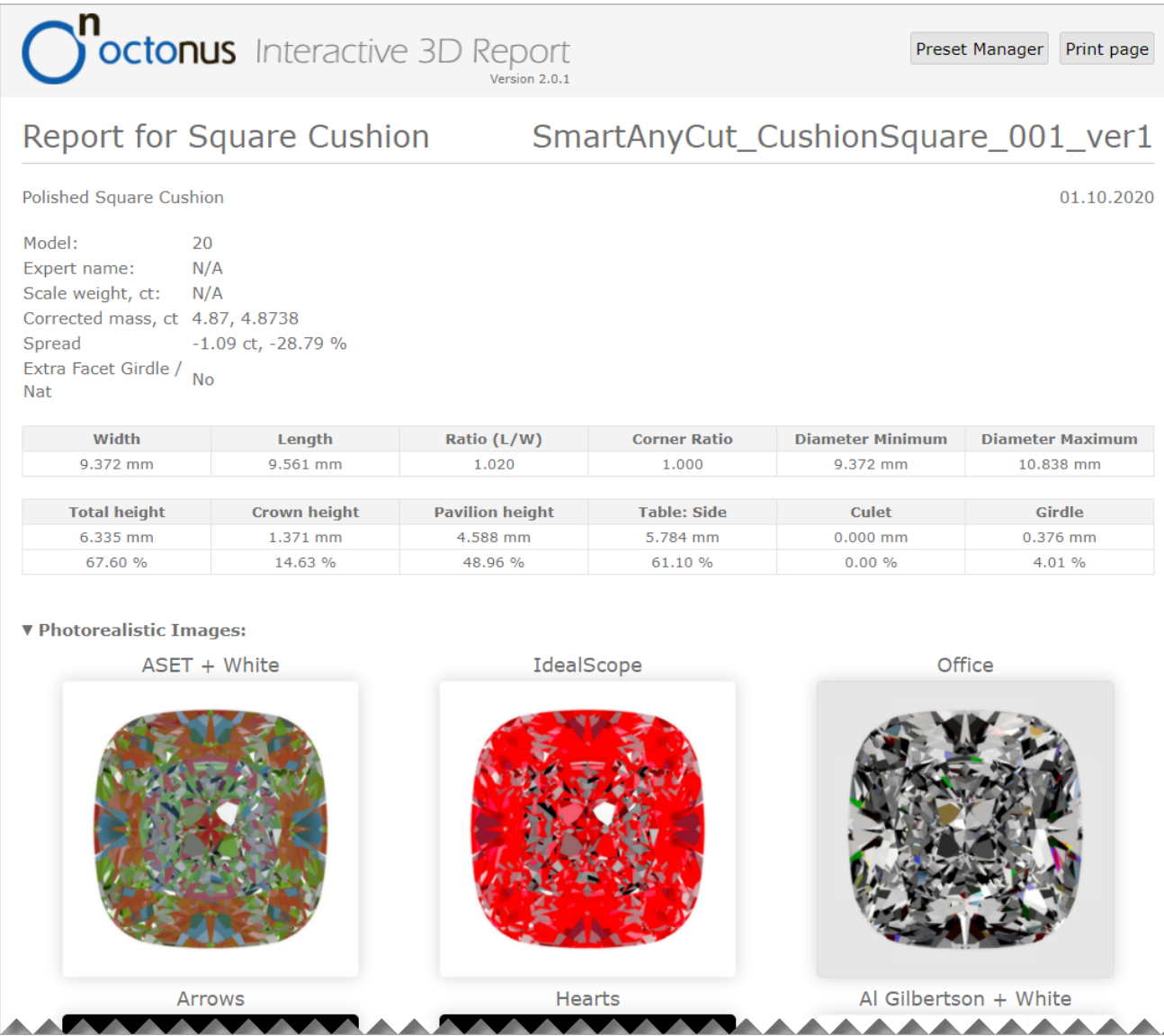

Also, the Standard Report for Square Cushion is updated correspondingly.

# <span id="page-14-0"></span>Comparative I3D Mini View - Distance from Reference/Current

For the [Comparative I3D Mini View](https://octonus-teams.com/wiki/display/HPCDPUB/Comparative+I3D+Mini+View), two new modes are added:

- Distance from Reference, µm
- Distance from Current, µm

**Distance from Reference, µm Distance from Current, µm** 

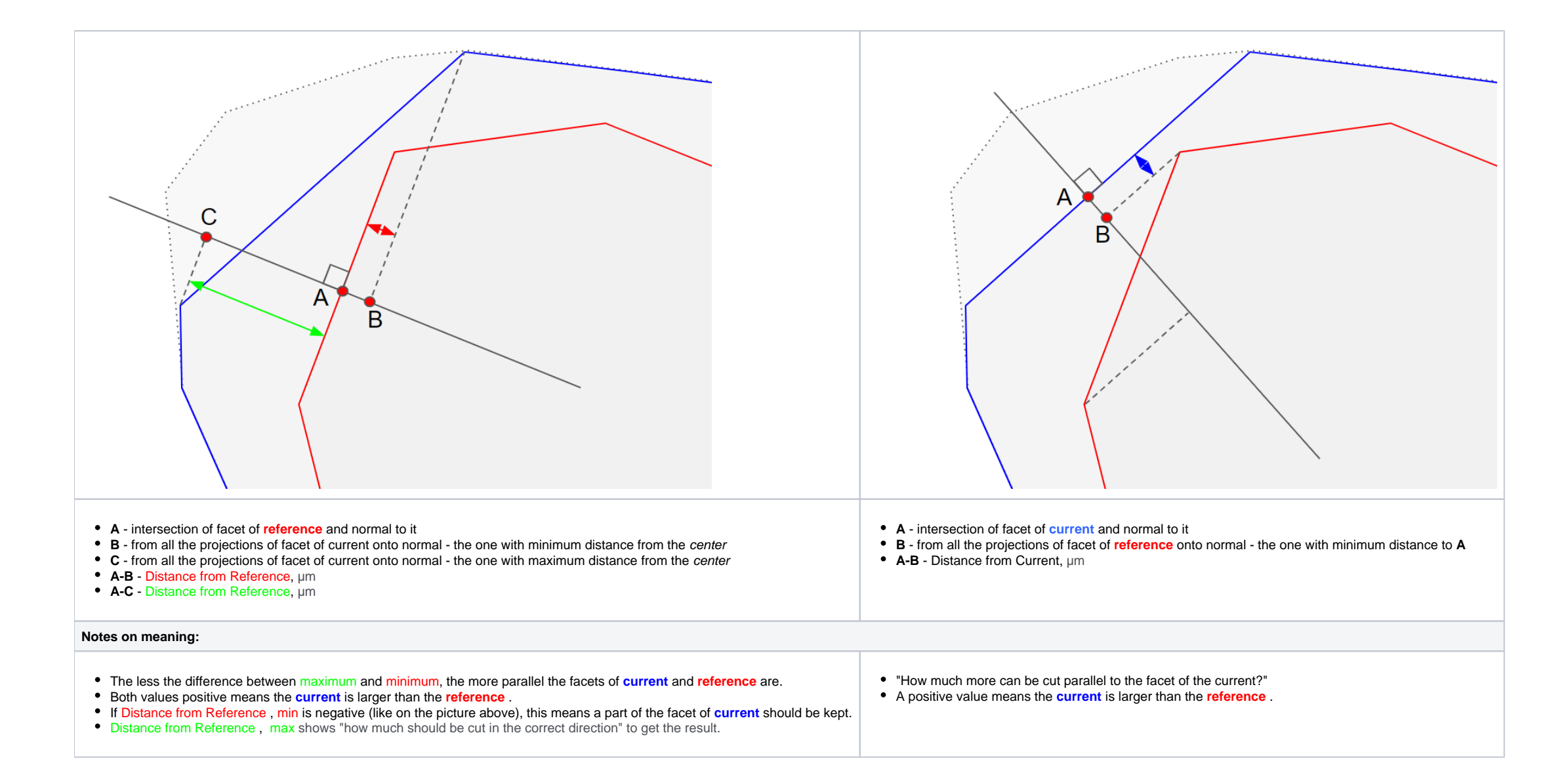

Here is an example:

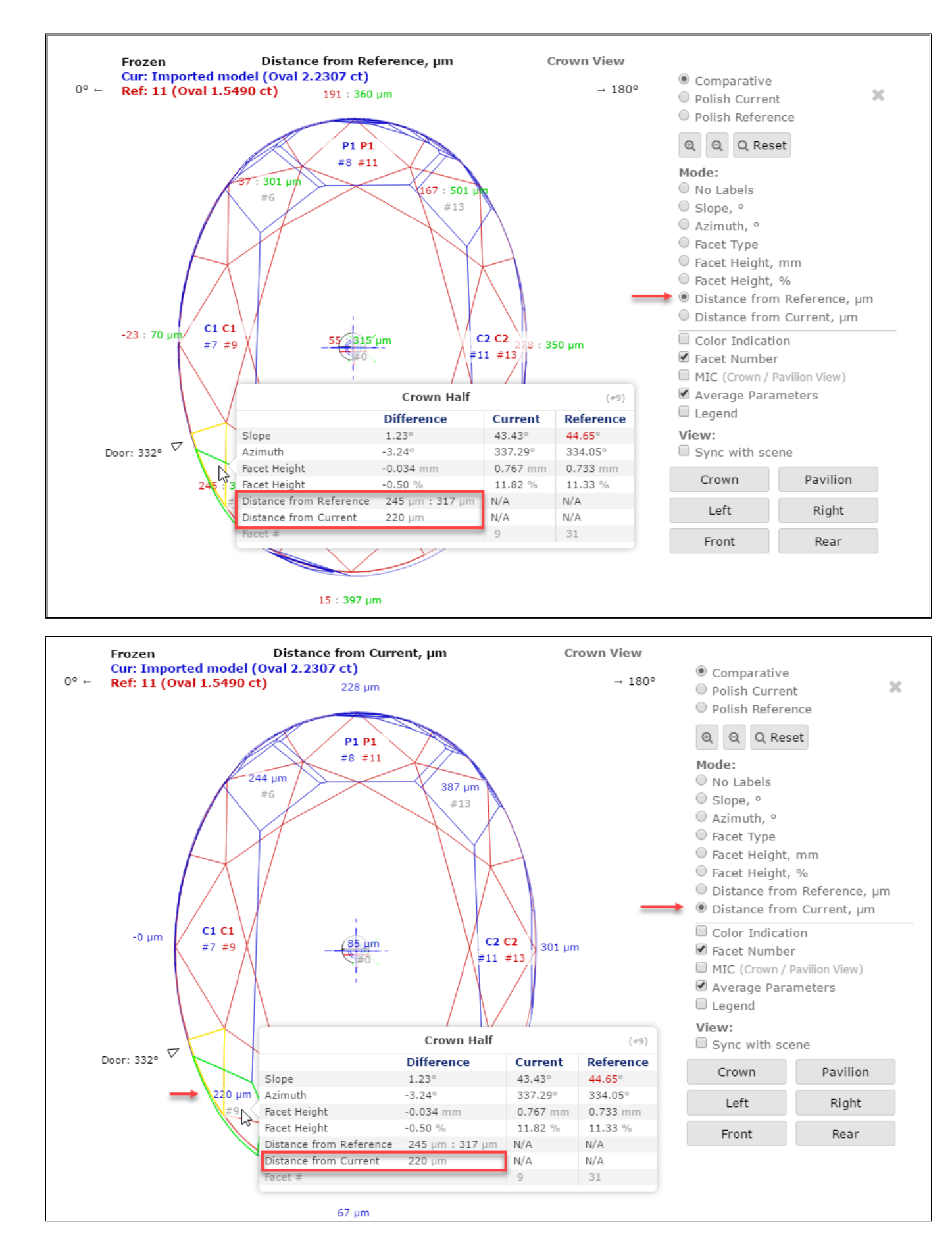

### <span id="page-16-0"></span>New Smart Recut Parameters

<span id="page-16-1"></span>The new parameter is added to the appraisers used by the Smart Recut algorithms.

### SquareDeviation Tolerance

#### **Calculation**

The parameter is calculated in the same way as the [Square Deviation](https://octonus-teams.com/wiki/display/HPCDPUB/Square+Deviation) of the Oval cut.

#### **Usage and Examples**

Here is an example of how the parameter affects a girdle shape and mass:

[117\\_SM\\_10137\\_Square DeviationTolerance.ox2z](#)

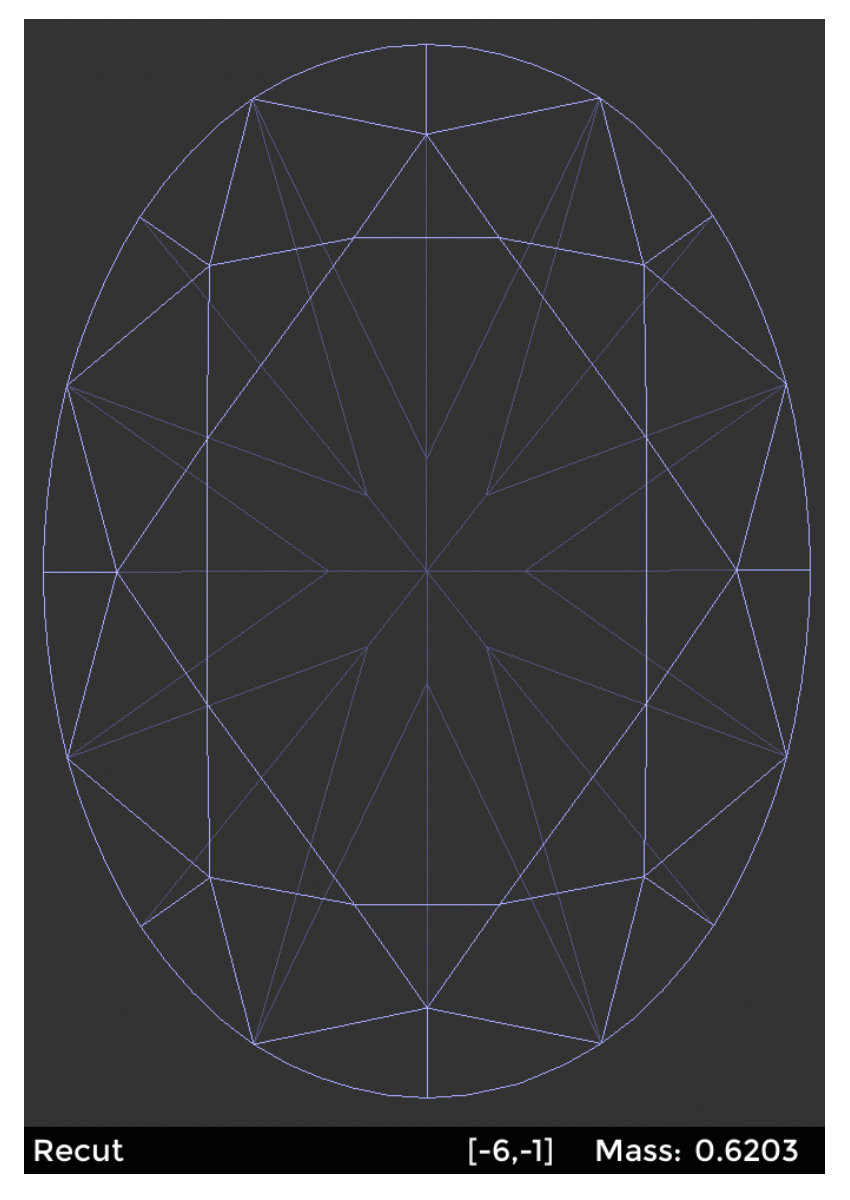

#### **Reporting**

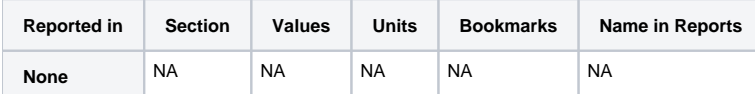

### **Visualization in Appraisers**

- MyAnyCutOpt | MyAnyCut
- CushionRectangular\_Opt | CushionRectangular
- CushionSquare\_Opt | CushionSquare

This parameter is applicable to the following cuts: AnyCut.

The parameter is used in the same way as the [Square Deviation](https://octonus-teams.com/wiki/display/HPCDPUB/Square+Deviation) of the Oval cut. Unlike Square Deviation, the SquareDeviationTolerance (used by Smart Recut only) is set via presets and limits not the value of the parameter,

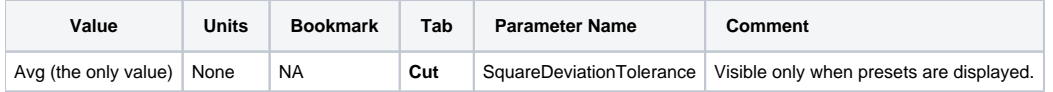

## <span id="page-18-0"></span>G1 Galahad

### <span id="page-18-1"></span>New Features

For the G1 Galahad mode, the new features were added. As this functionality is shared with the Galahad Compass product, see details in the Galahad Compass documentation:

- Release notes [2020.10.21 Carbon Compass 1.1.13](https://octonus-teams.com/wiki/display/GCPD/2020.10.21+-+Carbon+Compass+1.1.13) (public)
- Release notes for the [currently developed](https://octonus-teams.com/wiki/x/3p_fBg) Galahad Compass release (internal)

- Workflow improvements
	- and a milliprocements<br>○ Actual Cut and 4 Colors for Steps
	- o Order of Work Stages and Steps
	- Actual Cut Model
	- <sup>o</sup> Protection of Overcut Area ("lock" icon)

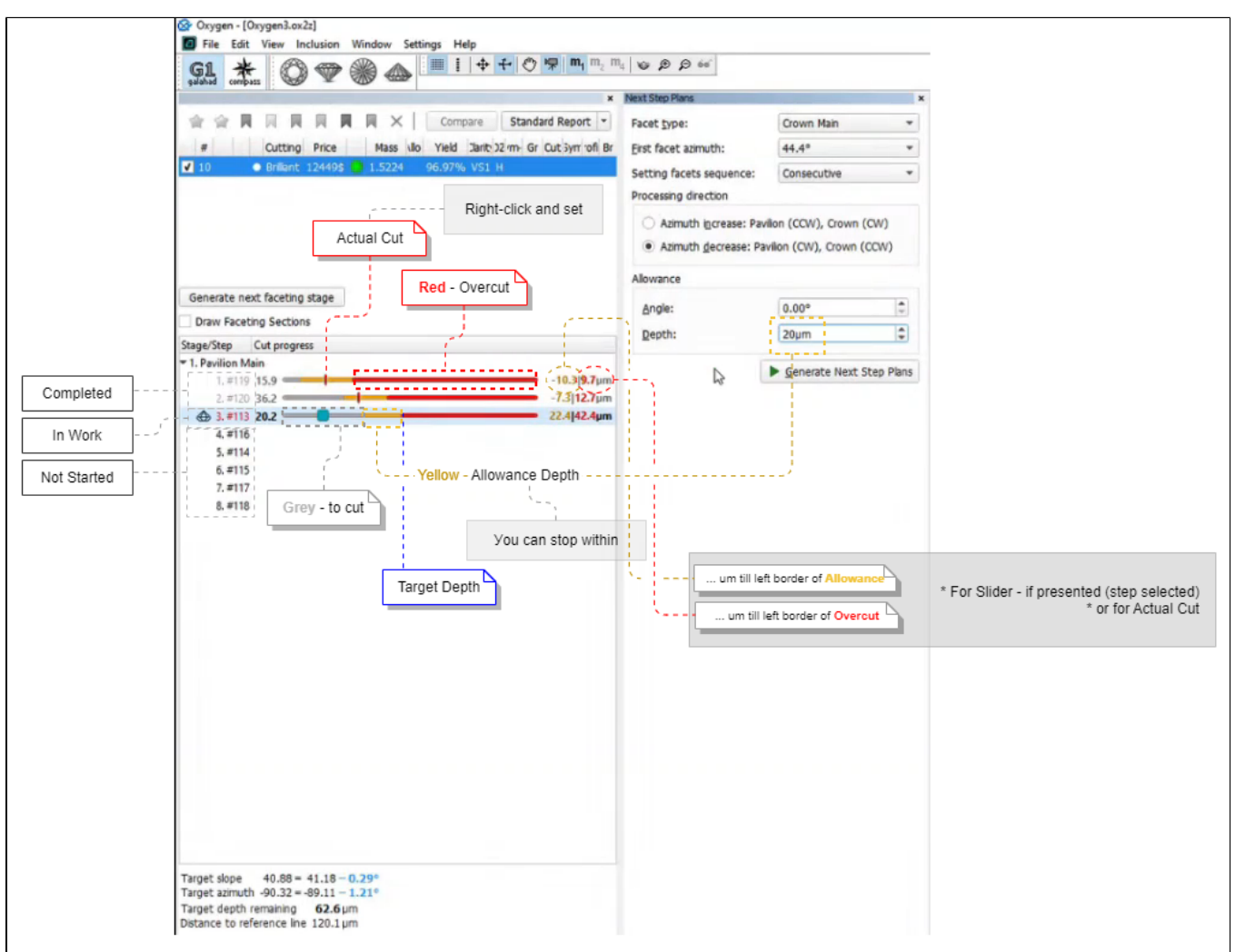

Here is a brief overview of what is new:

### <span id="page-18-2"></span>Slope Allowance Parameter

In the Next Step Plans panel, the Allowance section, the Angle parameter is renamed to Slope. The usage of the parameter is temporarily blocked (next step calculation does not consider this parameter) due to technical reas

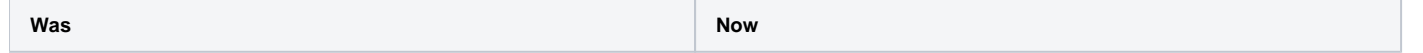

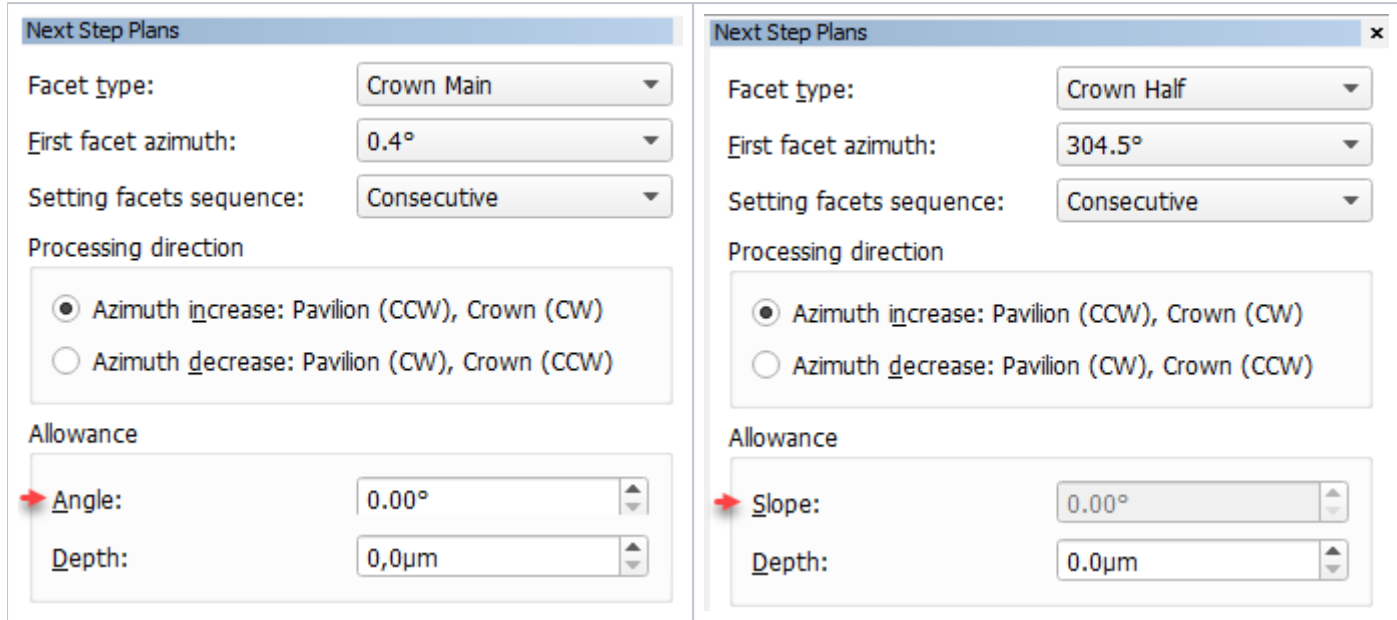

# <span id="page-19-0"></span>DZ Color Estimation - New Approach and Progress Bar

Previously for [DZ Color Estimation](https://octonus-teams.com/wiki/display/HPCDPUB/DZ+Color+Estimate), the calculation of Table Color was performed after the Pavilion Color for all the solutions - the process could take time but the progress was not anyhow displayed within the system. Thi thus the data uploaded to Cutwise did not contain the Table Color information. Now the Pavilion Color and Table Color are calculated together for each solution and the entire progress is indicated:

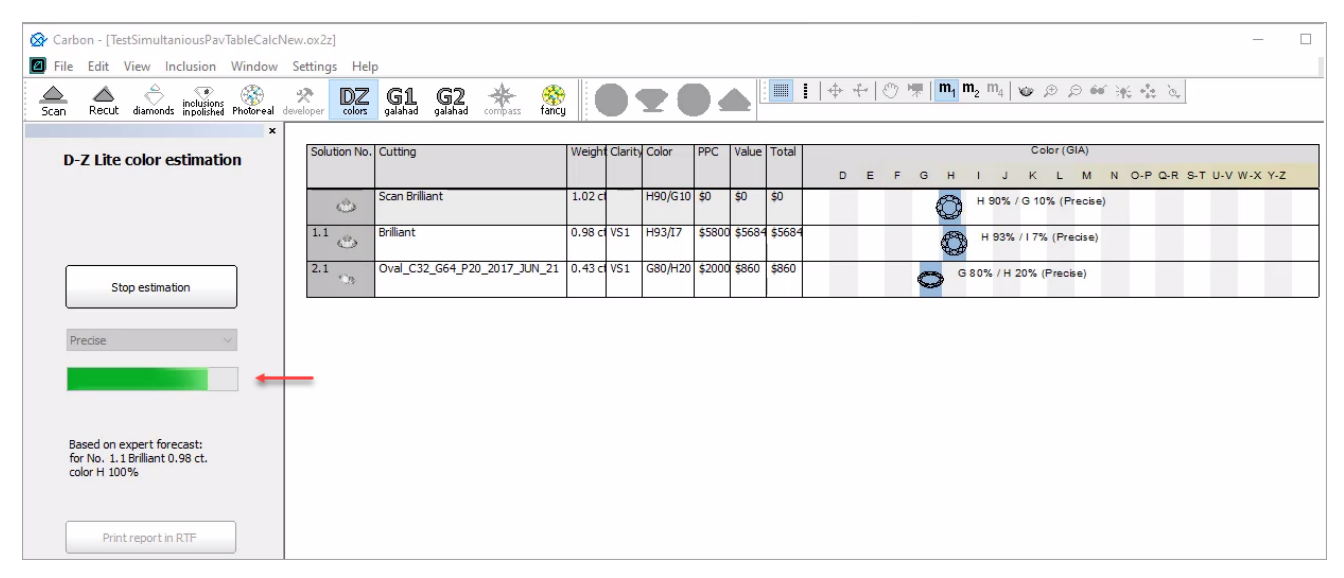

This approach guarantees that during export to Cutwise all the solutions will be exported with information about both Pavilion and Table Colors.

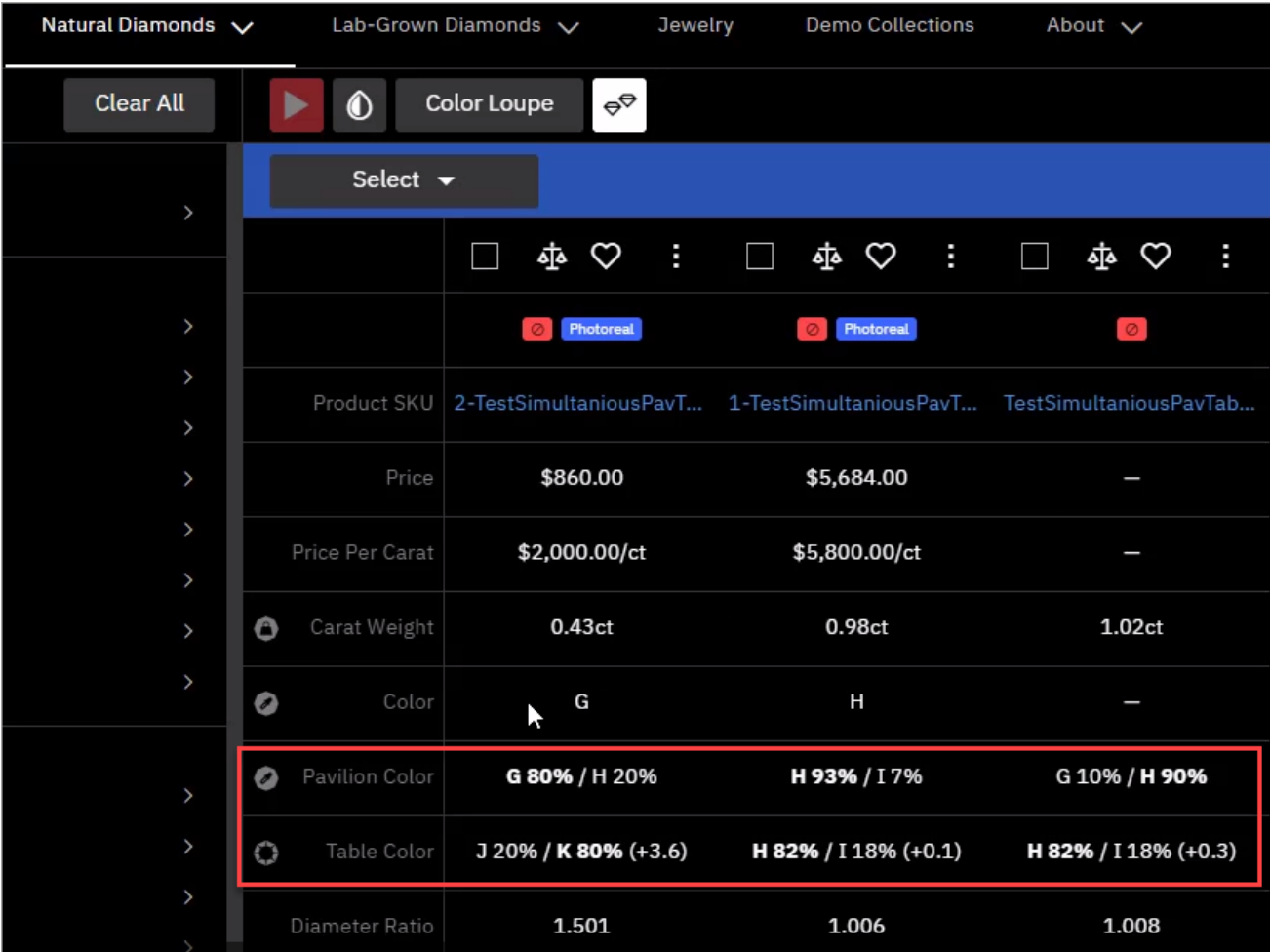

# <span id="page-20-0"></span>Polish RTF Reports - Views without Invisible Edges with Rotation

In the Polish RTF Full Report, there are Pavilion and Crown views without indication of invisible edges (PAVILION\_VIEW and CROWN\_VIEW bookmarks):

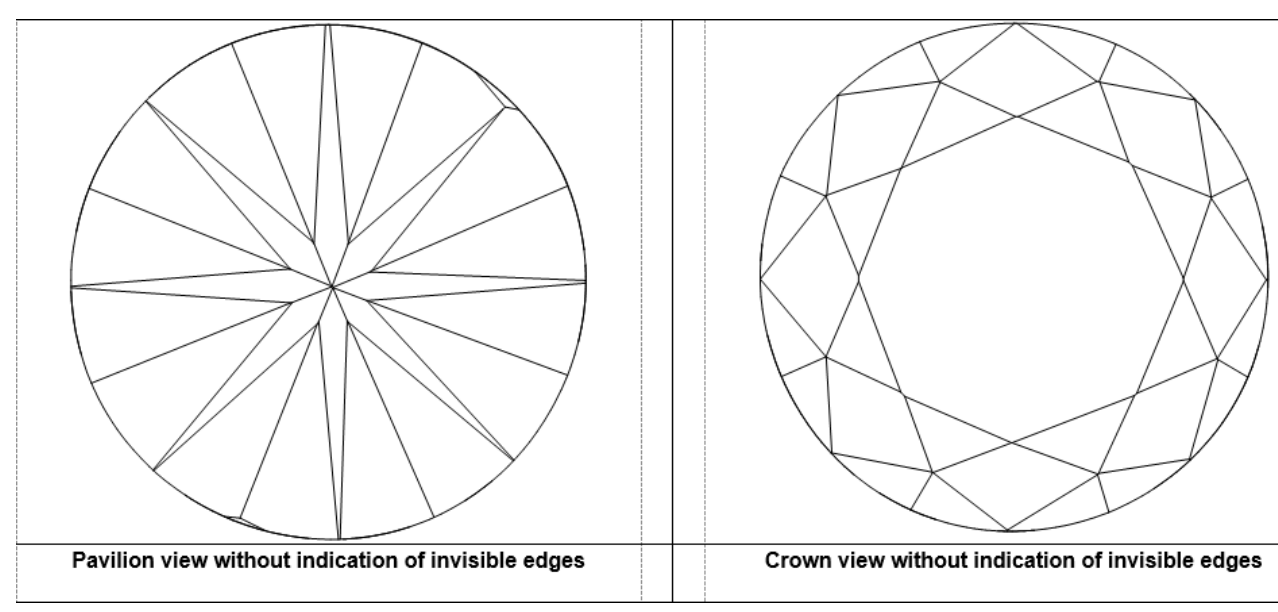

- 1. In the template, locate PAVILION\_VIEW or CROWN\_VIEW bookmark.
- 2. Replace bookmarked text as follows:

Now you can change the rotation of the model presented on these images. To do this:

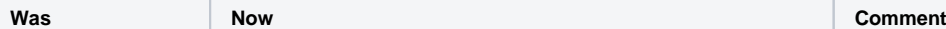

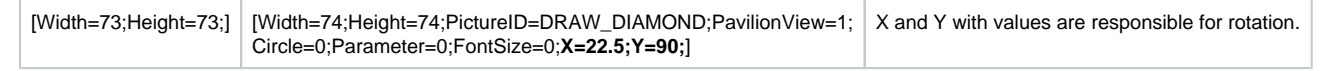

3. Make sure, your bookmark continues to enclose the parameters, including brackets.

#### 4. Save the template.

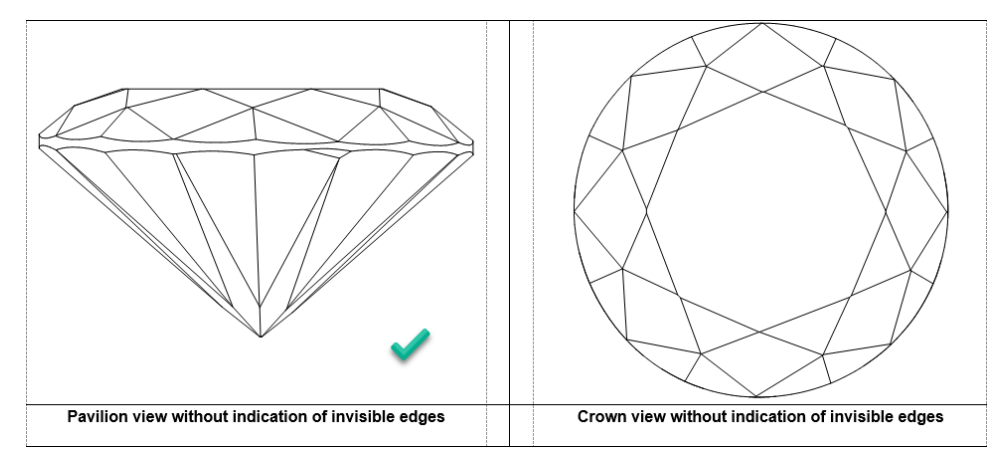

Also, other Polish RTF reports support adding the same images with the rotation you need.

- 1. Open the template you want to change via the right panel > **Polish Report** > **Open Templates Folder**, then opening the template file in MS Word.
- 2. Delete the bookmark of the image we want to replace.

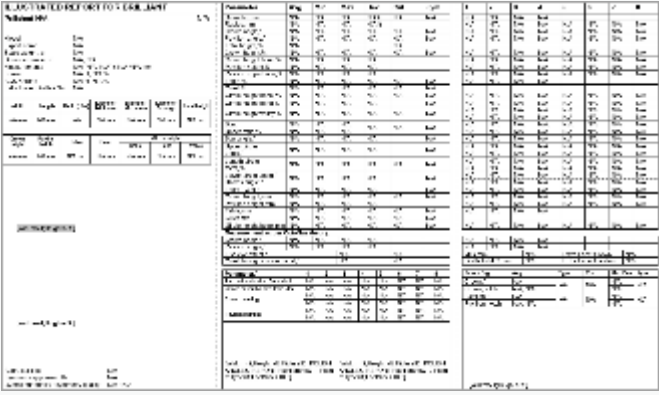

3. In this position, insert the string:

Below is the example showing how the rotated Pavilion view without invisible edges can replace the standard image in the Polish RTF Illustrated report for brilliant:

[Width=74;Height=74;PictureID=DRAW\_DIAMOND;PavilionView=1;Circle=0;Parameter=0;FontSize=0;X=22.5;Y=90;]

4. Highlight this string including brackets, then insert MS Word bookmark PAVILION\_VIEW1.

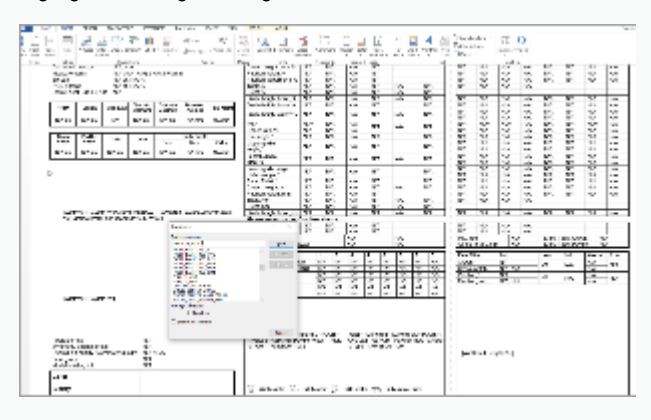

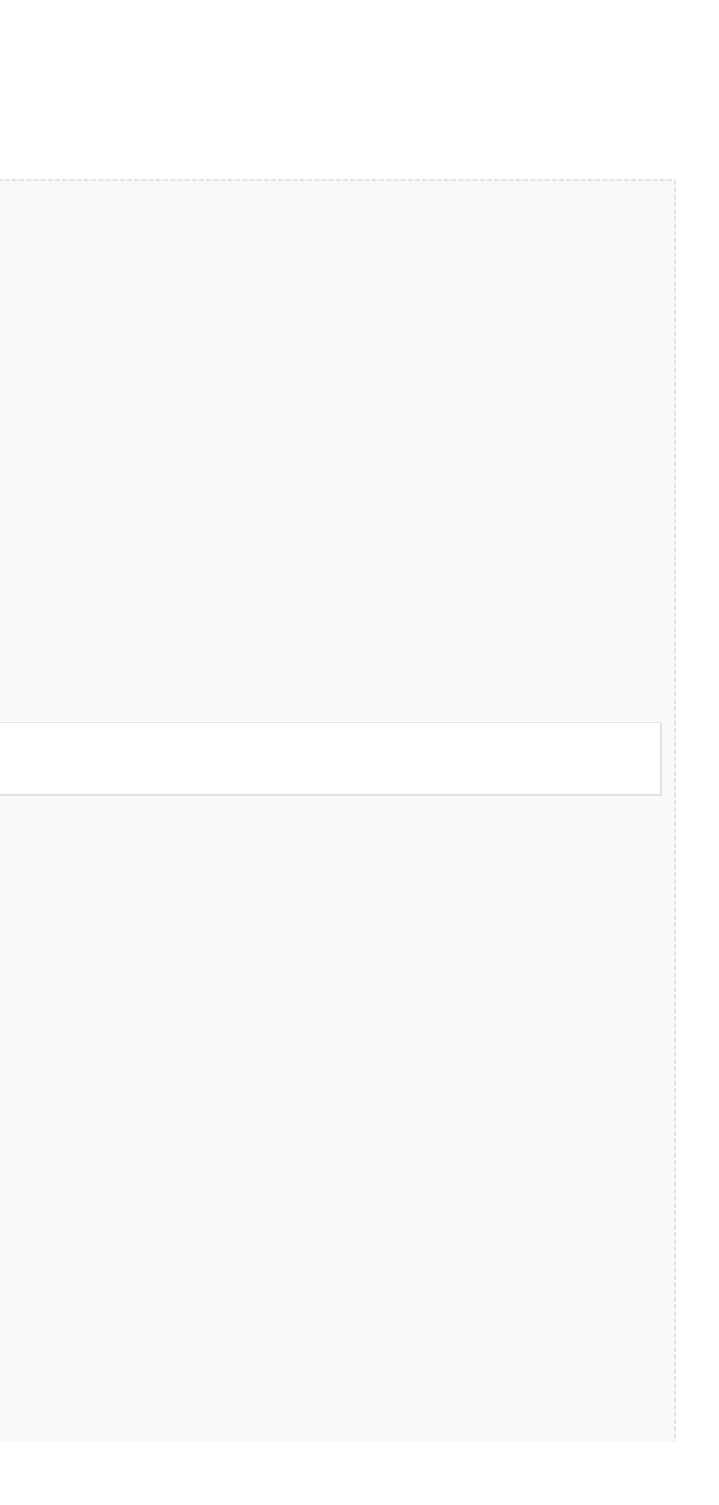

#### 5. At the very bottom of the page, in the small font string, at the end of the string but before closing square bracket, put comma then (without space) PAVILION\_VIEW1.

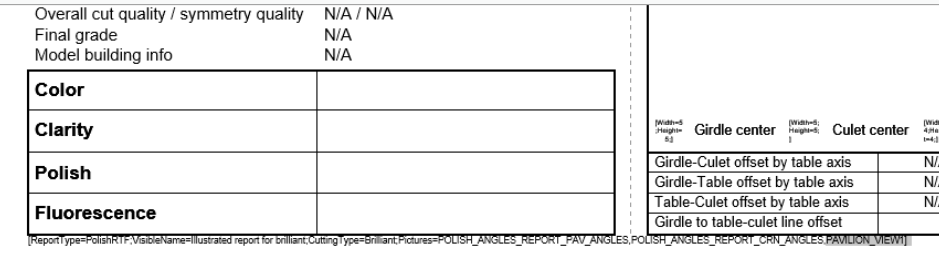

6. If necessary, to set boundaries for your image, insert columns or/and rows using the MS Word **Table** tool.

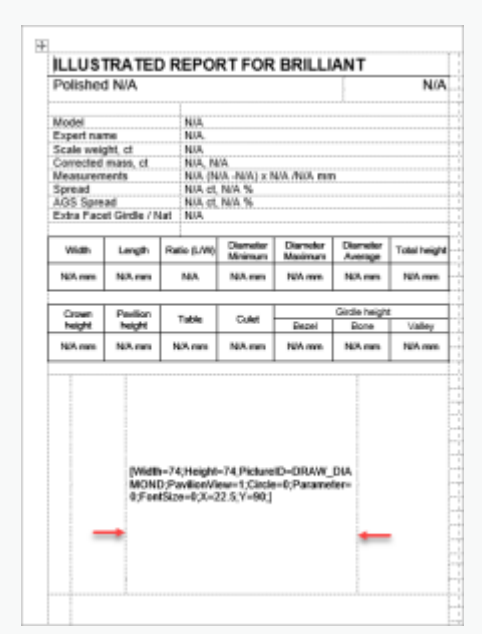

#### 7. Save changed report template.

The resulting report will look like:

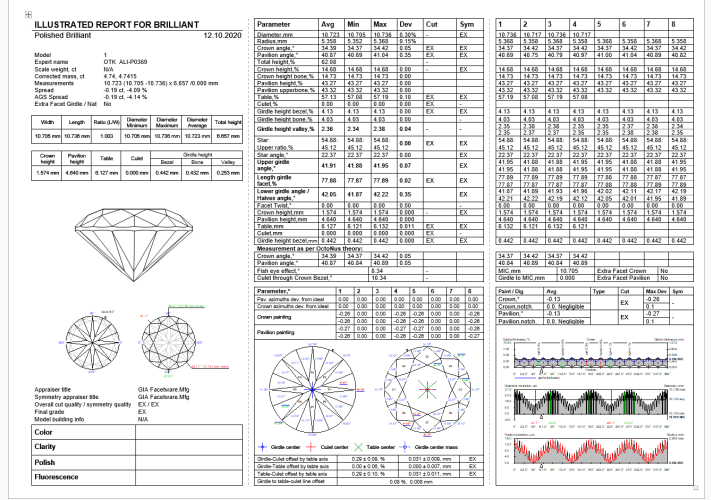

### <span id="page-22-0"></span>Cutwise Integration - Upload to Cutwise vs Manual

**Note**

If you want to save changes as a separate template, use **Save As** - before saving, in the small font string, change the VisibleName parameter.

- Standard, automatic: via the **Upload to Cutwise** button in HP Carbon
- Manual: uploading models/reports directly (for example, as DMC files, including the ones obtained from the old HP Oxygen) via uploader

It is important to remember, that if you use the Upload to Cutwise function in HP Carbon, you should not use the manual approach for the same data, because after Upload to Cutwise is used if you try to manually upload the the system with the **Upload to Cutwise** function will stay unchanged.

### <span id="page-23-0"></span>New Logo and Icons

HP Carbon now has the new logo:

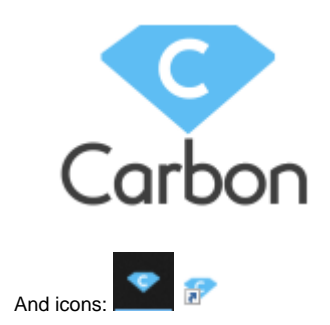

### <span id="page-23-1"></span>Fixed Problems and Improvements

The following fixes for the known problems and improvements are implemented:

For Comparative I3D Mini View, synchronization with the Scene did not work in some cases - now this is fixed.

Models in Comparative Reports are aligned by the Current model now and in particular in Comparative I3D Mini View. Due to the modification of models' alignment calculation results in Comparative Reports is changed.

- Facet Marking transfer for some cuttings is improved.
- To improve Smart Recut allocation for the big (5ct+) round stones, to the "MyRound | GIA Facetware + MyRound" appraiser, the "MyRound\_ H&A 5ct+" profile, the appropriate presets are added.
- Minor further improvements are made for the Smart Recut mechanism of [creating girdle extra facets](https://octonus-teams.com/wiki/display/HPCDPUB/Using+Girdle+Extra+Facets). Read about this mechanism improvement in the previous release on the [2020-08-11 HP Carbon 1.0.0](#) page.
- For the Princess cutting, the model building is improved the Crown is now built better.
- For the Smart Recut, when working with multi-diamond solutions from rough, described for the previous release [\(2020-08-11 HP Carbon 1.0.0](#) page), some additional improvements are implemented: Facet marking is copied along with the diamonds copied during Smart Recut
	- A bunch of Smart Recut attributes is copied along with the diamonds
- Cutwise integration:
	- <sup>o</sup> The [Upload to Cutwise](https://octonus-teams.com/wiki/display/HPCDPUB/Integration+with+Cutwise) feature is now available on all HASP keys.
	- $\circ$  A new basis position is supported "Culet" (= "Heart").
- <sup>o</sup> Solutions with cutting names in user locale were not uploaded to Cutwise now this is fixed.
- Bug with the episodic crash of the system during file opening is fixed.
- Bug with the crash of the system during DZ Color calculation is fixed.
- A rare bug when some system settings were reset to default values is fixed.
- Autosave did not work now this is fixed.
- During the import of scanned ASCII, an error occurred (displayed on the picture below) caused by too strict limitations. Now limitations are eased to avoid error and allow using all scanned ASCII models.

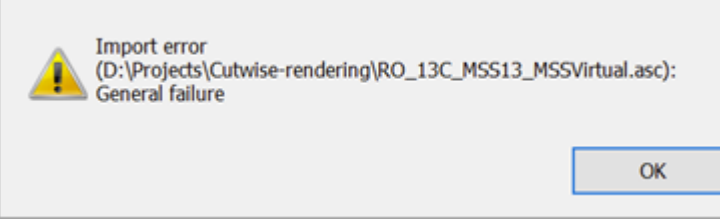

• The Rough recognition algorithm is improved.

**Was Now** 

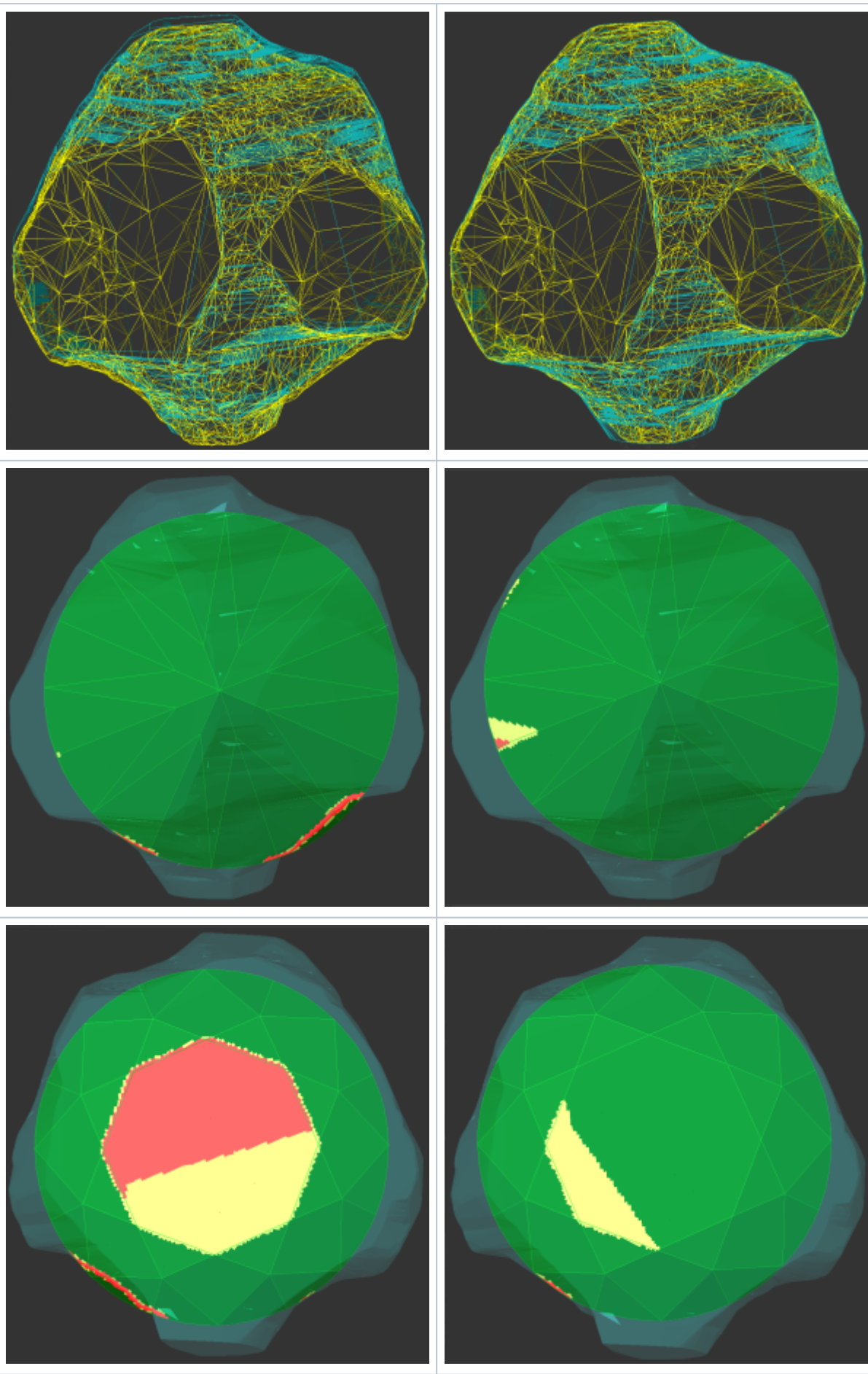

- A system crash on running Smart Recut with AnyCut composite appraiser for some specific cuttings is fixed.
- Fixed bug with wrong DZ Color Estimation of Main Scan if a project had several scanned or imported models. This issue was not affecting DZ estimation of solutions.
- The wrong model rebuild for the Oval cutting is fixed.
- In the Illustrated report for Cushion, on the image, some facet angles were not displayed now this is fixed, all angles are presented.

- Label printing is improved to work correctly with different page sizes.
- The problem leading to an episodic crash of the Smart Normalize algorithm is solved.
- The problem with Comparative I3D Mini View freezing in some cases is solved.
- The system rare crash during Cutwise upload is fixed.
- In the I3D Report and View, for the Sakura cutting, the Table parameters were mistakenly displayed as "0.00" while they are not calculated at all now they are displayed as "N/A".
- Smart Recut crashed the system if Solutions Report was previously opened now this problem is fixed.
- The **Facet Marking** dialog:
	- When pointing a facet, "Tier" information was not displayed in the facet info block for "Tier 1" now this is fixed.

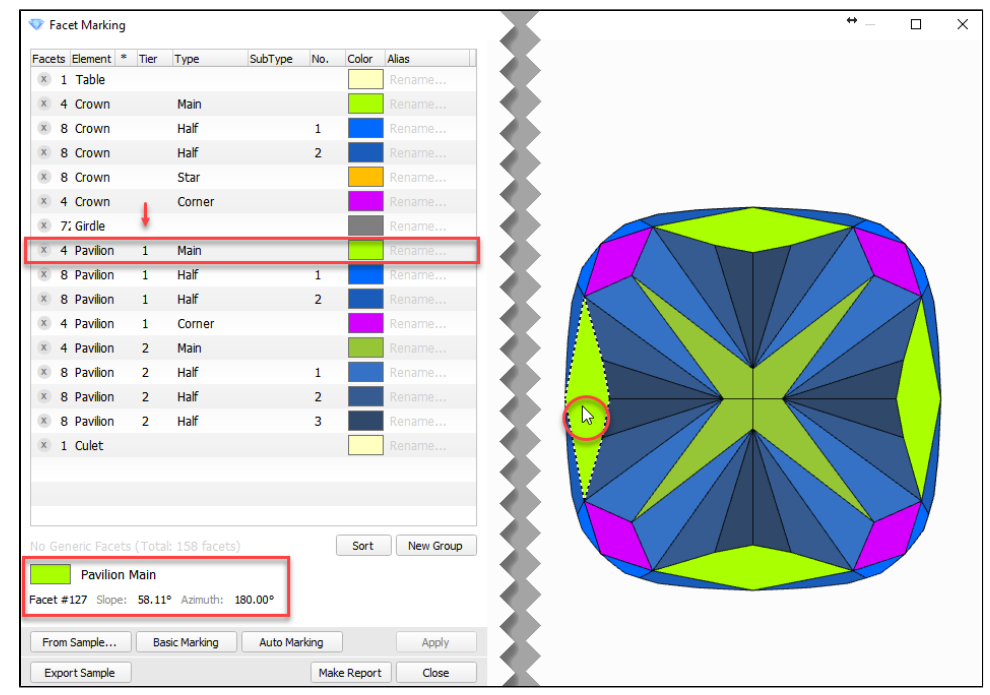

For the "Cylinder" cutting, the dialog did not open (the error was displayed instead) - now this is fixed.